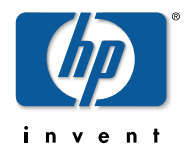

# **설치하기 전에 읽어 주십시오**

최고 품질의 고품질 다기능 프린터 **hp** psc 2110 **hp** psc 2210

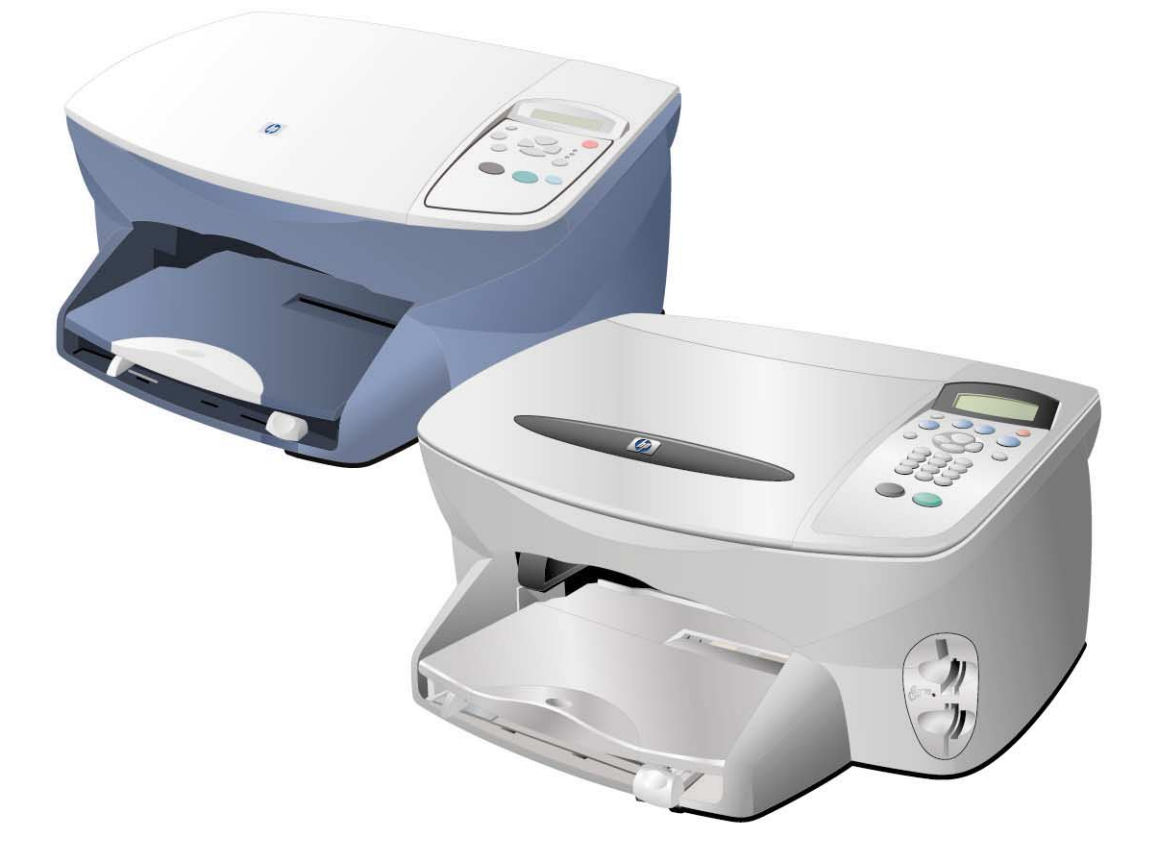

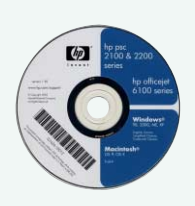

## CD-first

소프트웨어를 설치할 경우 CD 드라이브에 『소프트웨어 CD-ROM 』을 삽입하십시오.

본체와 컴퓨터를 아직 연결하지 마십시오. 기술 그 잘 보관하십시오.

본 매뉴얼은 다음과 같은 내용으로 구성되어 있습니다.

- 본체의장비
- 기본적인사용법 복사기능, 프린터기능, 스캐너기능, 팩스기능등
- 기타편리한기능

다읽으신후언제라도보실수있도록

복

본

기 타 정 보

## **매뉴얼 사용법**

본 제품에는 다음과 같은 매뉴얼이 첨부되어 있습니다.

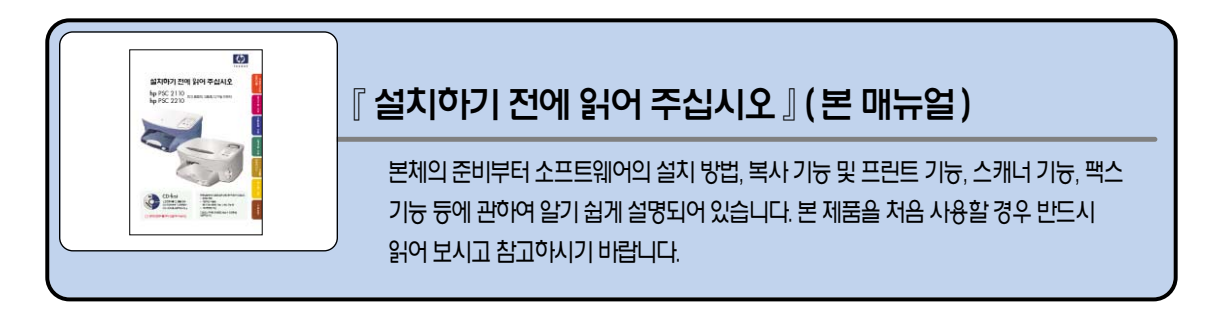

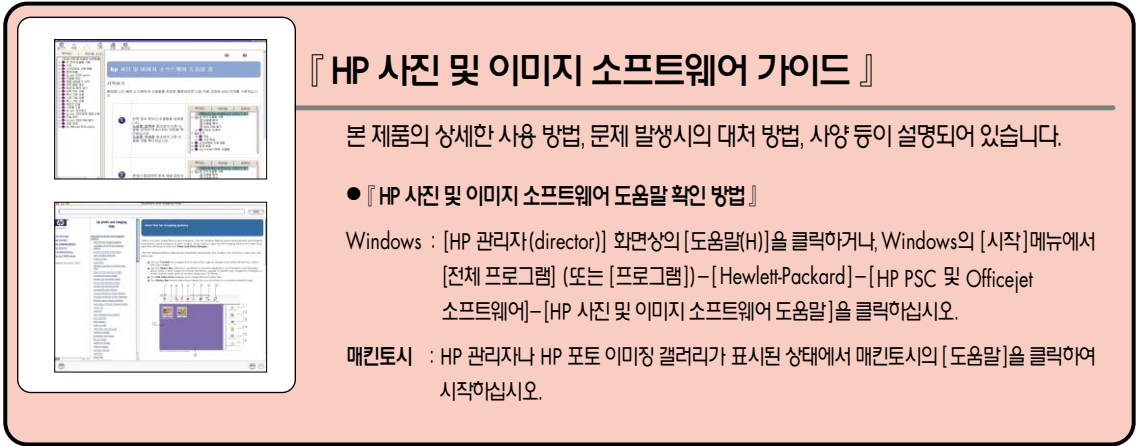

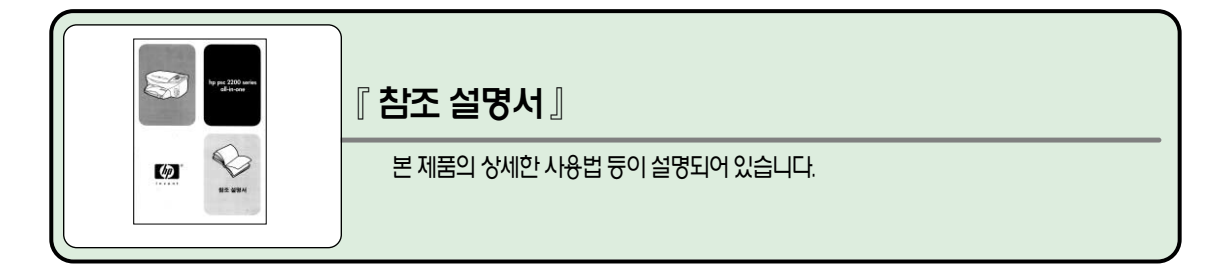

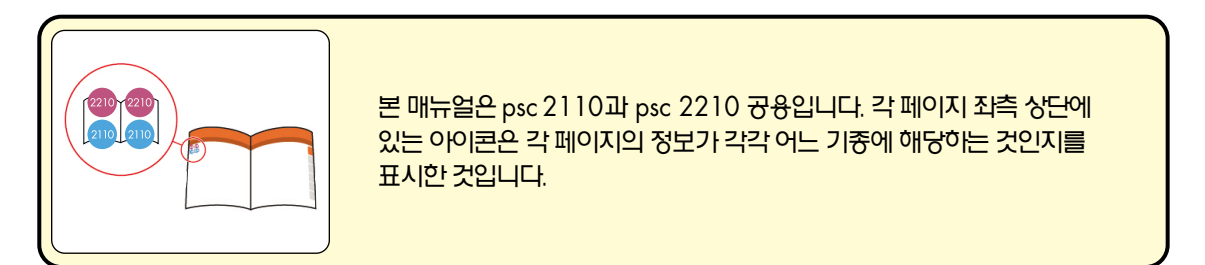

## **� 설치하기 전에 읽어 주십시오�목차**

### 본 제품을 사용하기 전에

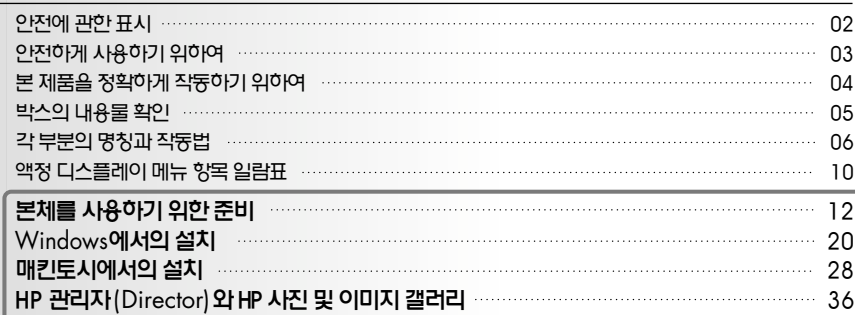

### 복사기로사용

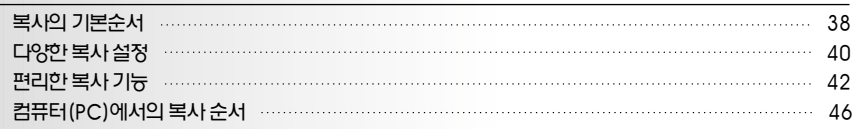

### 프린터로사용

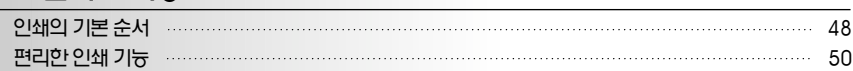

### 스캐너로사용

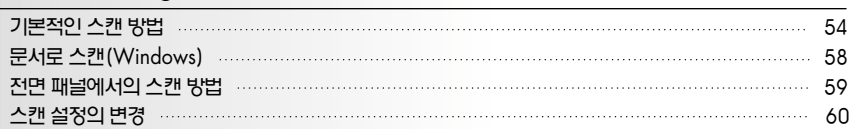

### 팩스로사용

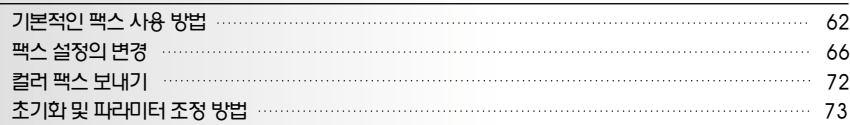

### 메모리카드사용법

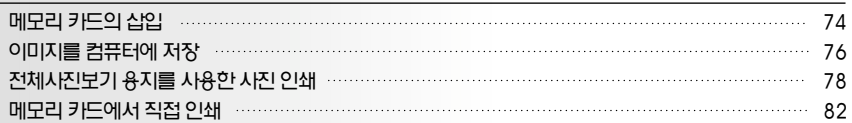

### 기타정보

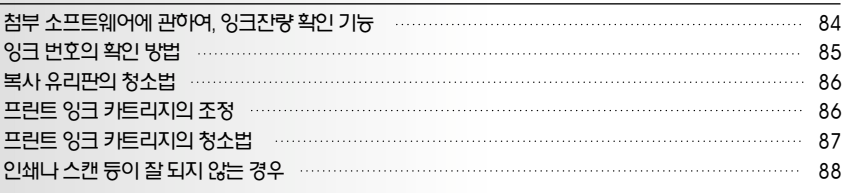

제품사양/고객센터/온라인고객등록

보

팩 스

메 모 리 카 드 사 용 법

프 린 터

복

본

본 제품의 준비가 완료된 후에도, 사용하는 컴퓨터의 변경 등 다시 본 제품을 준비하는 경우가 있으므로, 필요한 경우 참고할 수 있도록 『 본 매뉴얼』 을 잘 보관하여 주십시오.

ⓒ Copyright Hewlett-Packard Company 2002

휴렛팩커드사의 어가 없이 복제, 개조 등을 할 수 없습니다.

3. 본 제품을 제3자에게 매각, 양도한 경우 본 문서도 함께 첨부하십시오.

2. 본 문서의 내용은 예고 없이 변경될 수 있습니다.

- 1. 본 문서의 일부 또는 전체의 무단 복제를 금합니다.
- 
- 
- 
- 
- 
- 

**주의**

- 
- 
- 
- 

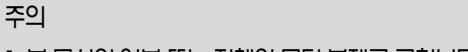

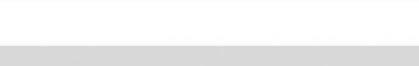

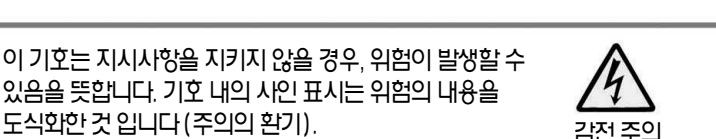

**경고** 지시사항을지키지않을경우, 사망또는중상을입을수있다는뜻을지니고

뜻을지니고있습니다.

위험에 관한 주의 표시는 다음의 기호를 사용하고 있으며, 그 기호의 의미는 다음과 같이 정의 하고 있습니다.

있음을뜻합니다. 기호내의사인표시는위험의내용을

지시사항을지키지않을경우, 화상이나상처및물적손해가발생할수있다는

『본 매뉴얼 』에서는 위험의 정도를 표현하는 말로 [경고]와 [주의]라는 용어를 사용하고있습니다. 각각의용어는다음과같은의미를가지고있습니다.

있습니다.

본 제품을 안전하게 사용하기 위해서는 『 본 매뉴얼 』의 내용에 따라 준비하십시오. 『 본 매뉴얼 』에는 본체 어디가 위험한지, 주의사항을 지키지 않을 경우 어떤 위험이 따르는지, 오작동에어떻게대처하는지에대해상세히기록되어있습니다.

본 제품을 취급하기 전에 먼저 이 페이지의 [안전에 관한 표시]를 읽어 주십시오. 그리고[안전하게사용하기위하여] 및[본제품을정확하게작동하기위하여]를잘읽으신후, 안전하게 사용하기 위한 주의사항을 반드시 지켜주십시오.

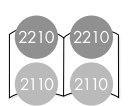

## **안전하게 사용하기 위하여**

다음의 주의사항은 본 제품을 안전하게 사용하기 위해 특히 중요합니다. 주의사항 내용을 잘 읽고 이해한다음, 본제품을안전하게사용하십시오. 기호의설명은그페이지를참고하여주십시오.

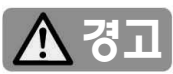

■ 분해, 수리, 개조하지 말 것

본 매뉴얼에 기록되어 있는 경우를 제외하고는 절대 분해하거나 수리, 개조하지마십시오. 본제품이정상적으로작동하지않을수있으며, 감전이나 화재의위험이있습니다.

■ 비늘 및 금속물질을 넣지 말 것

통기구멍등의틈새로금속판이나 바늘등이물질을 집어넣지마십시오. 감전의위험이있습니다.

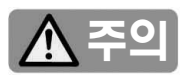

- 지정된 전원 이외에는 사용하지 말 것 전원은반드시지정된전압, 전류를사용하며, 벽에붙어 있는 콘센트를 이용하십시오. 지정 이외의 전원을 사용하면 화재나누전의위험이있습니다.
- 작동 중에 손을 넣지 말 것 작동중에손을넣지마십시오. 상처를입을위험이 있습니다.
- 전원 코드를 과다 배선화하지 말 것 (멀티탭사용시)

콘센트 규정 이상의 전류가 흐르므로 콘센트가 과열되어 화재가발생할경우가있습니다.

#### ■ 코드를 잡아 당기지 말 것

전원플러그를 뽑을경우에는반드시플러그부분을잡고 뽑아 주십시오. 코드 부분을 잡아 당기면 코드가 파손되어 화재나 감전의 위험이 있습니다.

#### ■ 전원 코드를 접거나 구기지 말 것

전원코드를무리하게접거나, 구기거나, 물건등을올려 놓거나, 틈새에끼워넣지마십시오. 코드가파손되어 화재 또는 감전 등의 위험이 있습니다.

### ■ 본 제품에 물이나 이물질을 낳지 말 것 본제품안에물등의액체, 핀이나클립등의이물질을 넣지마십시오. 화재가발생하거나감전, 고장등의

위험이 있습니다. 만약 들어간 경우에는 곧바로 전원을 끄고전원플러그를콘센트에서뽑아주십시오. 분리하지 마시고 고객센터로 연락하십시오.

#### ■ 먼지가 많은 곳, 습기가 높은 곳에 두지말것

본제품을먼지가많은장소, 가습기주변등의습기가 높은 곳에 두지 마십시오. 화재의 위험이 있습니다.

#### ■ 불안정한 장소에 두지 말 것

본제품을불안정한장소에두지마십시오. 상처를 입거나여러분의재산에손해를끼칠우려가있습니다.

#### ■ 젖은 손으로 플러그를 만지지 말 것

청소를할경우등에는반드시전원플러그를 콘센트에서 뽑아 주십시오. 또한 젖은 손으로 플러그를 만지지마십시오. 감전의우려가있습니다.

#### ■ 어린이의 손이 닿지 않는 곳에 설치할 것 프린트 잉크 카트리지는 어린이의 손이 닿지 않는 곳에 보관하십시오. 또한잉크를입에넣지않도록 주의하십시오. 잉크가눈이나입등에들어가면 건강을해칠수있습니다

에

## **본 제품을 정확하게 작동하기 위하여**

## 본 제품을 정확하게 작동하기 위해서는, 다음의 주의사항을 반드시 지켜 주십시오.

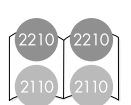

#### 설치 장소에 관하여

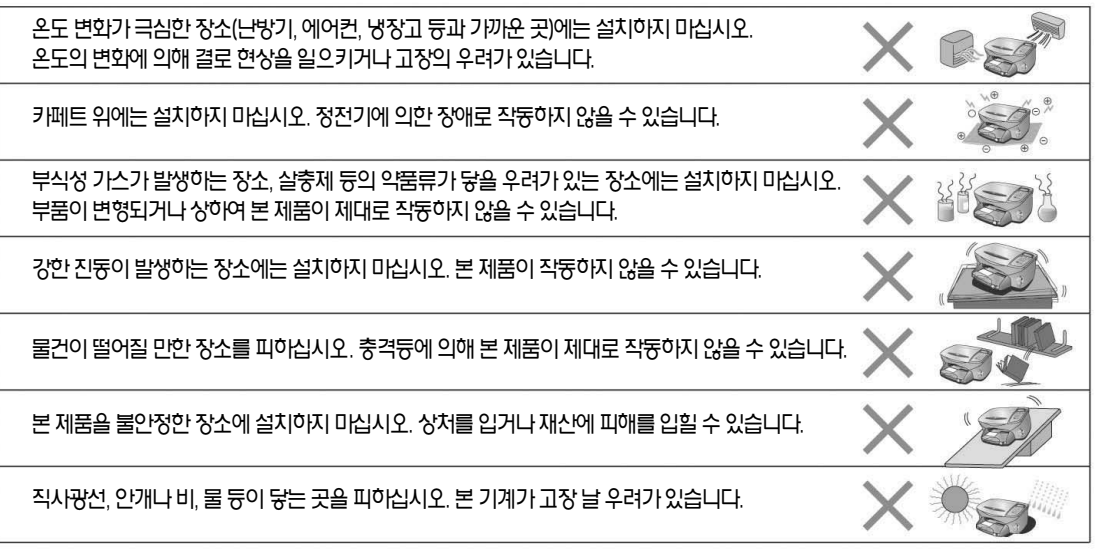

#### 본 제품을 준비할 때

사용하는 컴퓨터의 환경에 맞는 방법으로 컴퓨터에 소프트웨어를 설치하십시오.

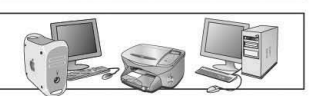

### 설치 후에는

인쇄 중에는 전원 코드를 뽑지 마십시오. 용지가 걸리거나 고장이 날 우려가 있습니다.

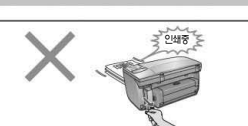

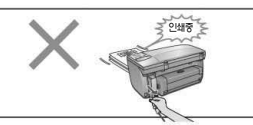

전용 카트리지

인쇄 용지가 규격에 맞는지 확인하십시오(용지 규격에 관해서는 92 페이지를 참고하십시오). 양질의용지를사용하면인쇄품질을높이고용지걸림등의문제발생을방지할수있습니다. 또한 습한 용지는 사용하지 마십시오. 용지 걸림의 원인이 될 수 있습니다.

#### 소모품에 관하여

본 제품은 전용 프린트 카트리지를 사용하고 있으며, 다른 카트리지를 사용할 수 없습니다.

지정된 프린트 카트리지인지 확인 후 사용하십시오(카트리지에 관해서는 87 페이지를 참고하십시오).

본 제 품 을

사 용 하 기 전 에

『 소프트웨어 CD-ROM 』은 USB케이블을 연결하기 전에 컴퓨터 CD-ROM 드라이브에 삽입하십시오.

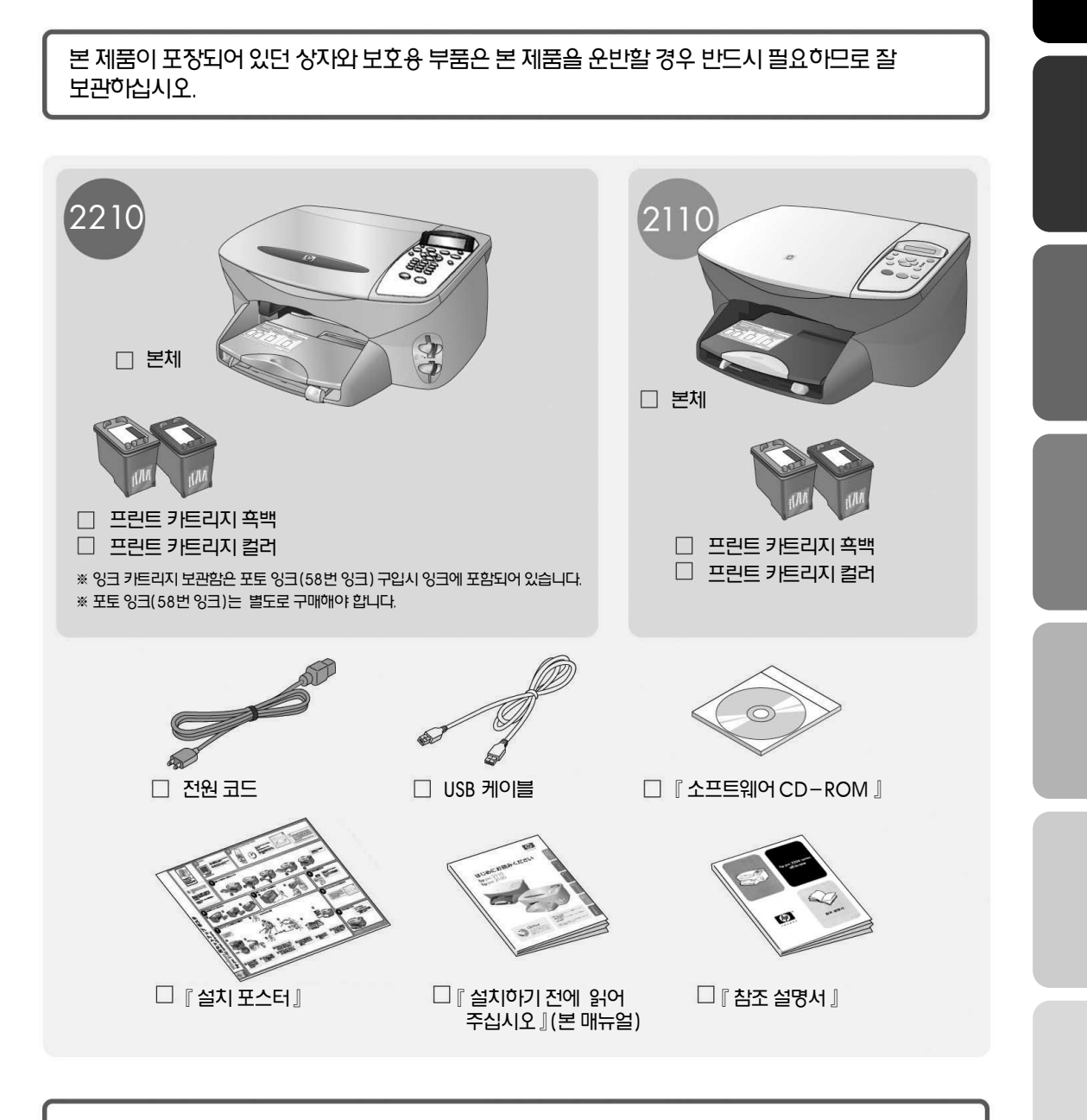

박스개봉 후 다음 그림을 보고 본체 및 부속품이 모두 들어 있는지 확인하십시오. 만일 부족한 것이 있거나 손상되어 있는 것이 있을 경우 고객센터로 연락하십시오.

박스의 내용물

## **박스의 내용물 확인**

## **각 부분의 명칭과 작동법**

## psc 2210 본체

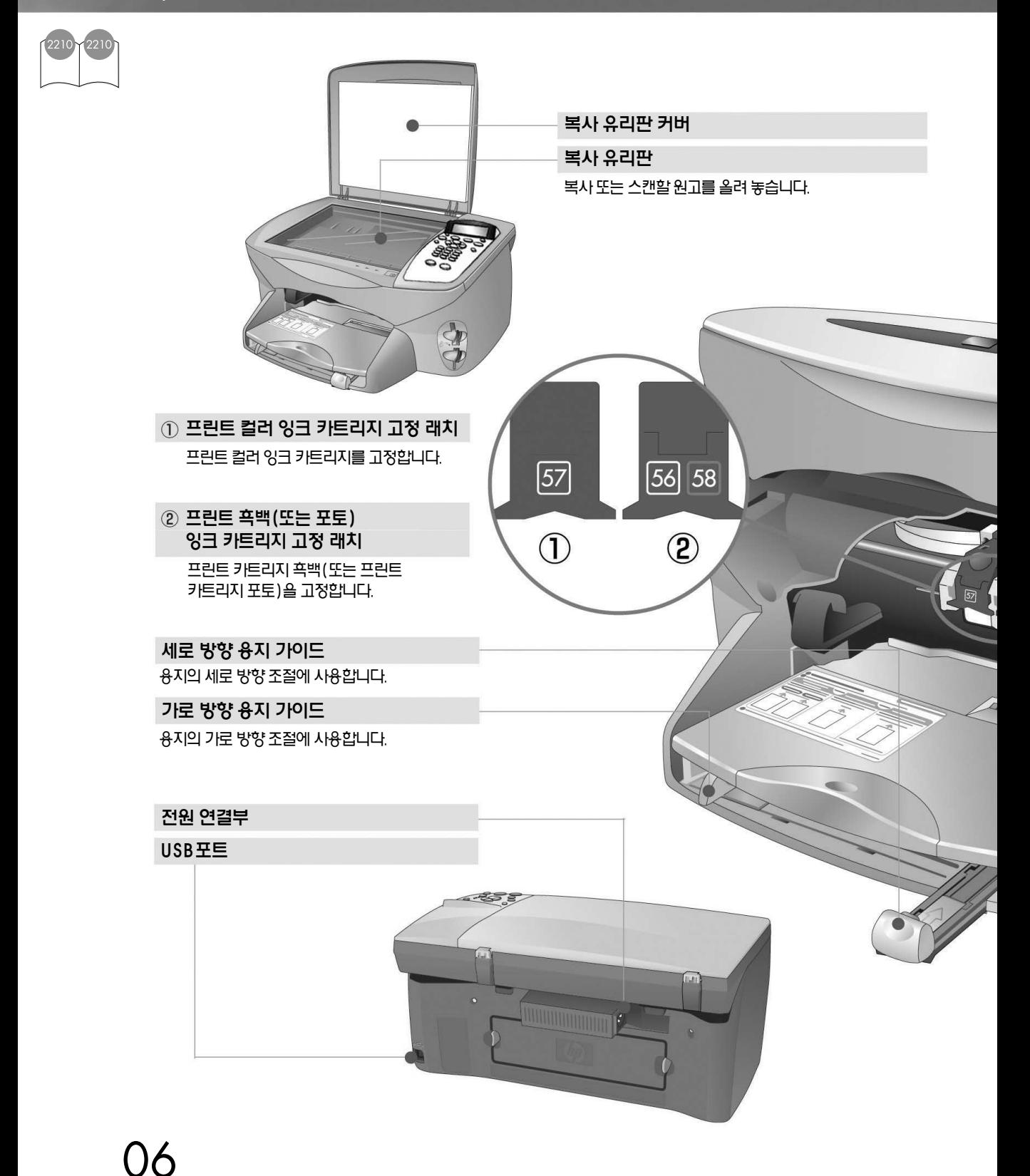

#### 보다 상세한 내용은 『 제품 살펴보기 』 를 참조하십시오.

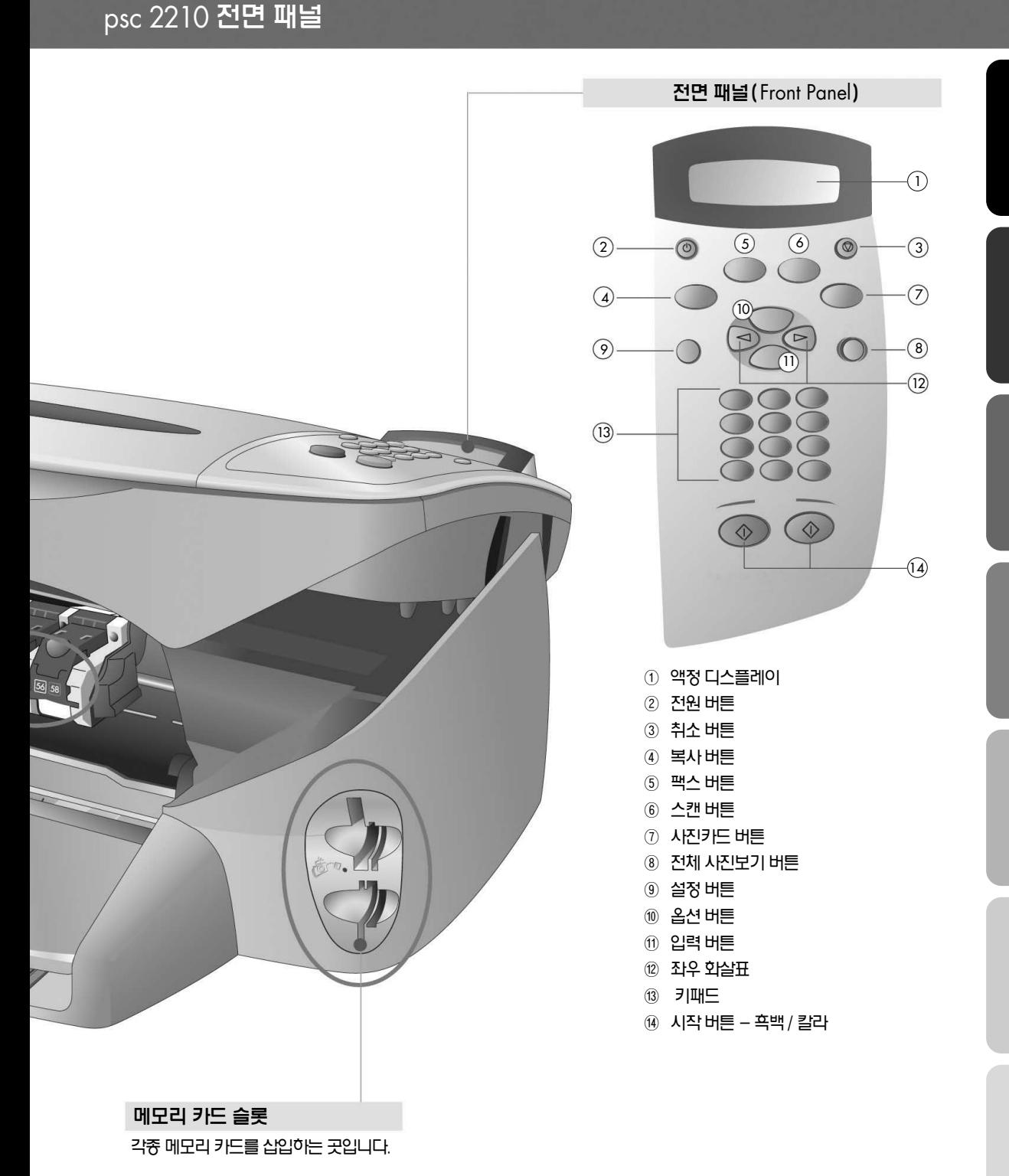

본 제 품 을 사 용 하 기 전

에

## 08

psc 2110 본체

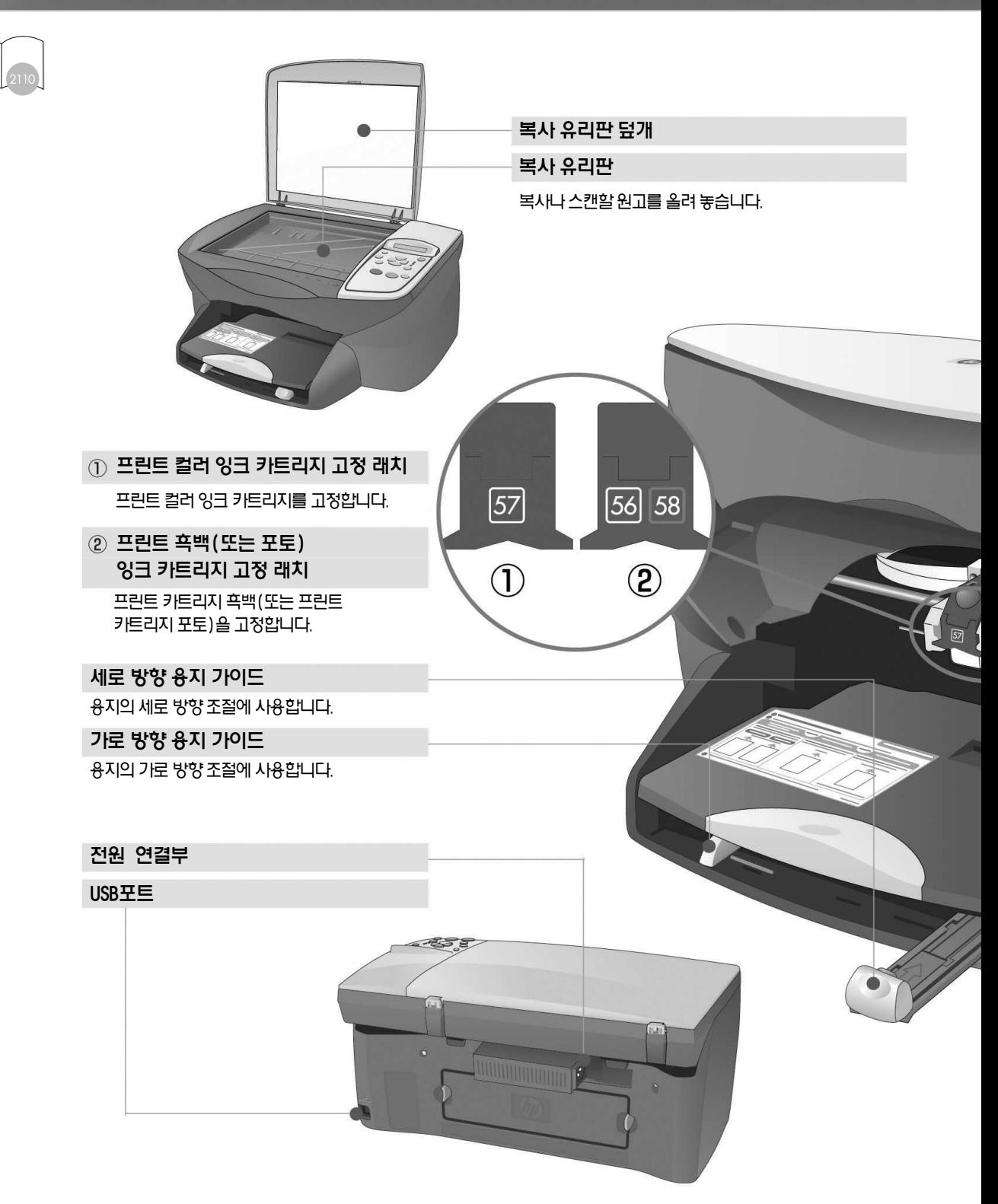

#### 보다 상세한 내용은 『 제품 살펴보기 』 를 참조하십시오.

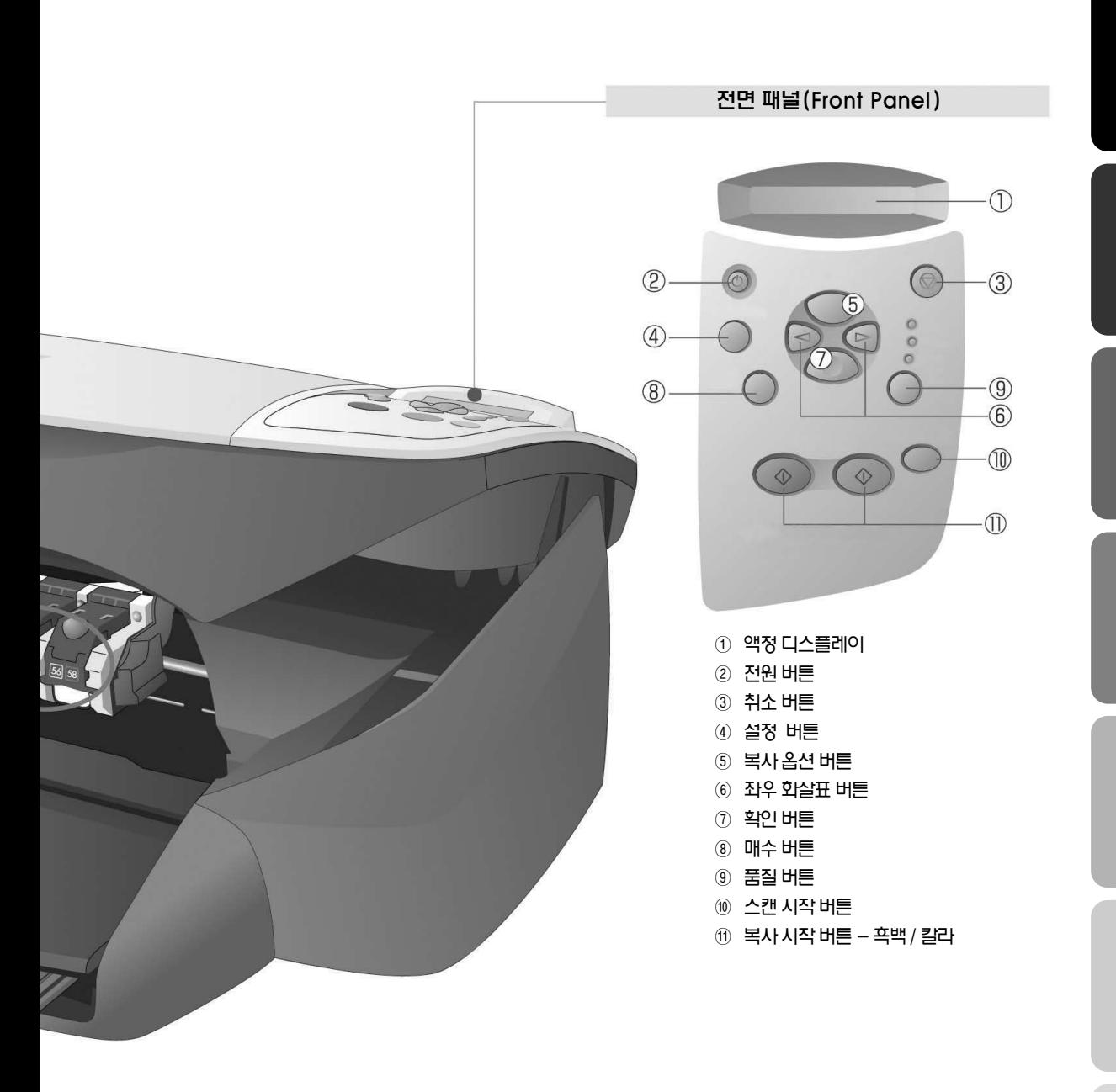

에

## psc 2110 전면 패널

## **액정 디스플레이 메뉴 항목 일람표**

## 액정 디스플레이에 표시되는 설정 메뉴 일람표입니다

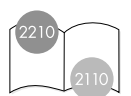

## 2210

#### Print Report (인쇄보고서)

▼ Last Transaction (마지막트랜잭션)

▼ Fax Log (팩스 로그)

Speed Dial List (단축 다이얼 목록)

▼ Menu Settings (메뉴 설정)

Self-Test Report (자체 검사 보고서)

Automatic Reports Setup (자동 보고서 설정)

Every Error (모든 에러) Send Error (모든 에러)<br>- Send Error (송신 에러)<br>- Recoi

Receive Error (수신 에러)

|<br>|- Every Fax (모든 팩스)

Send Only (송신 전용)

Off (설정 해제)

#### Speed Dial Setup(단축다이얼설정)

Individual Speed Dial (개별 단축 다이얼)

Delete Speed Dial (단축 다이얼 삭제)

Print Speed Dial List (단축 다이얼 목록 인쇄)

#### Basic Fax Setup(기본팩스설정)

Date and Time (날짜와 시간)

▼ Fax Header (팩스 머리글)

▼ Rings to Answer (융답 전 벨 횟수)

▼ Paper Size (용지크기)

Tone or Pulse Dialing (톤)

Ring and Beep Volume (링, 벨, 볼륨)

#### Advanced Fax Setup(고급팩스설정)

#### ▼ Automatic Reports Setup(자동 보고서 설정)

Every Error (모든 에러) Send Error (송신 에러) Receive Error (수신 에러) Every Fax (모든 팩스) Send Only (송신 전용) — Sena أران ال<br>— Off (설정 해제)

#### Answer Ring Pattern (응답 벨소리 패턴)

All Rings (모든 벨) Single Rings (단일 벨) Double Rings (이중 벨) Triple Rings (삼중 벨)

Double & Triple (이중 & 삼중 벨)

#### Busy Redial (사용시 재 다이얼)

No Redial (재다이얼 사용 안함) Redial (재다이얼)

#### No Answer Redial (응답이 없을 때 재다이얼)

No Redial (재다이얼 사용 안함) Redial (재다이얼)

Automatic Reduction (자동 축소)

 $-\Omega$  $\mathsf{L}_{\mathsf{On}}$ 

▼ Backup Fax Reception(팩스 수신 백업)

Off

On

Error Correction Mode(오류수정모드)

Off On

#### Maintenance(유지보수)

Clean Print Cartridges (잉크 카트리지 청소) ▼ Align Print Cartridges (잉크 카트리지 정렬) ■ Restore Factory Defaults (제조시 기본 설정값 복원) Reprint Faxes in Memory (메모리에 있는 팩스 다시 인쇄) Set Language & Coutry/Region (언어 및 국가/지역 설정) ▼ Set Power Save Mode Time (전원 절약 모드 시간 설정) After 12 Hours (12시간 후) After 1 Hours (1시간 후) After 4 Hours (4시간 후) After 8 Hours (8시간 후) Set Scroll Speed (스크롤 속도 설정) Slow (느리게) Normal (보통) Fast (빠르게) Set View Angle (뷰 앵글 설정) Xoooo  $\overline{\phantom{a}}$ OXooo - OoXoo<br>- OooXo OooXo OoooX

▼ Set Prompt Delay Time (프롬프트 지연 시간 설정)

Normal (보통)

Fast (빠르게)

Slow (느리게)

## 2110 본

#### 복사옵션버튼

#### ▼ Reduce/Enlarge(축소/확대)

—<br>— Actual size ( 실제크기) Fit to Page (페이지에 맞추기) Custom 100% (사용자 설정 100%) 4\*6 inch 5\*7 inch 6\*8 inch 8\*10 inch  $-21/2 * 31/4$  inch 3 1/2\* 5 inch Poset (포스터)

#### ▼ Paper Type (용지 종류)

- Plain Paper (일반용지) Premium Inkjet (프리미엄 잉크젯 전용지) Premium Photo (프리미엄 포토용지)
- Photo Paper (포토용지)
- PhotoQual Inkjet (포토퀄 잉크젯 전용지)
- Everyday Photo
- Transparency (투명 필름)
- Iron-on (전사용지)
- Brochure Glossy (브로셔 광택용지)
- Brochure Matt (브로셔 무광택 용지)

#### Lighter/darker (짙음/옅음)

#### Enhancements(강조)

Text (문자) Photo (사진) Mixed (문자 / 사진혼합 )  $\sum_{\text{None}}$  (없음 )

#### ▼ Paper size (용지 크기)

A4 Letter

#### Color Intensity (컬러 명암도)

#### ▼ Set New Defaults (새 기본값 설정)

No Yes

#### 설정버튼

▼ Scan Setup(스캔 설정)

#### ▼ Print Report (보고서 인쇄)

#### maintenance (유지보수)

Clean cartridge (잉크 카트리지 청소) Align cartridge (잉크 카트리지 정렬) Restore Default (제조시 기본 설정값으로 복원) Lang/Region (언어 및 나라/지역 설정) Power Save Time (절약 모드 시간) Scroll Speed (스크롤 속도 설정) View Angle (표시 각도 설정) Prompt Delay (메시지 응답 시간 설정)

에

11

## **본체를 사용하기 위한 준비**

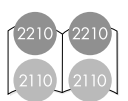

보호 장치품 제거

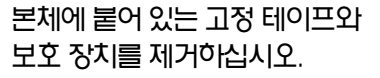

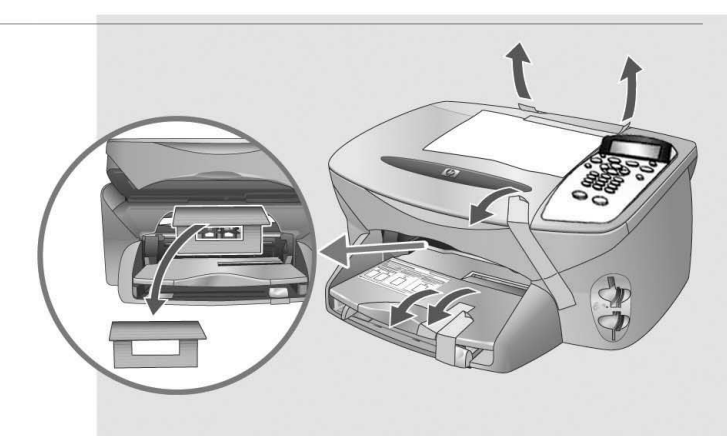

전원 코드의 연결

**주의**

아직 본체와 컴퓨터를 접속하지 마십시오. 소프트웨어가 정상적으로 설치되지 않을 경우가 있습니다. 반드시 본 문서의 순서에따라진행하십시오.

전원 코드를 본체와 콘센트에 연결하십시오.

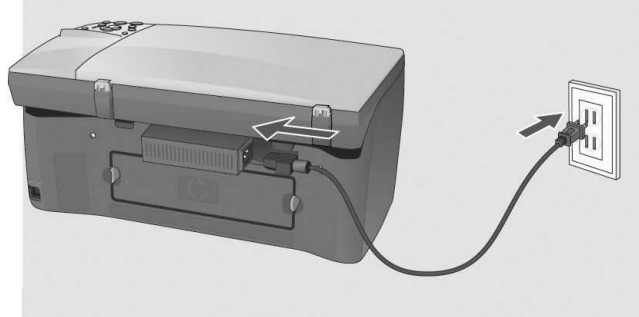

psc 2110 및 2210 공통

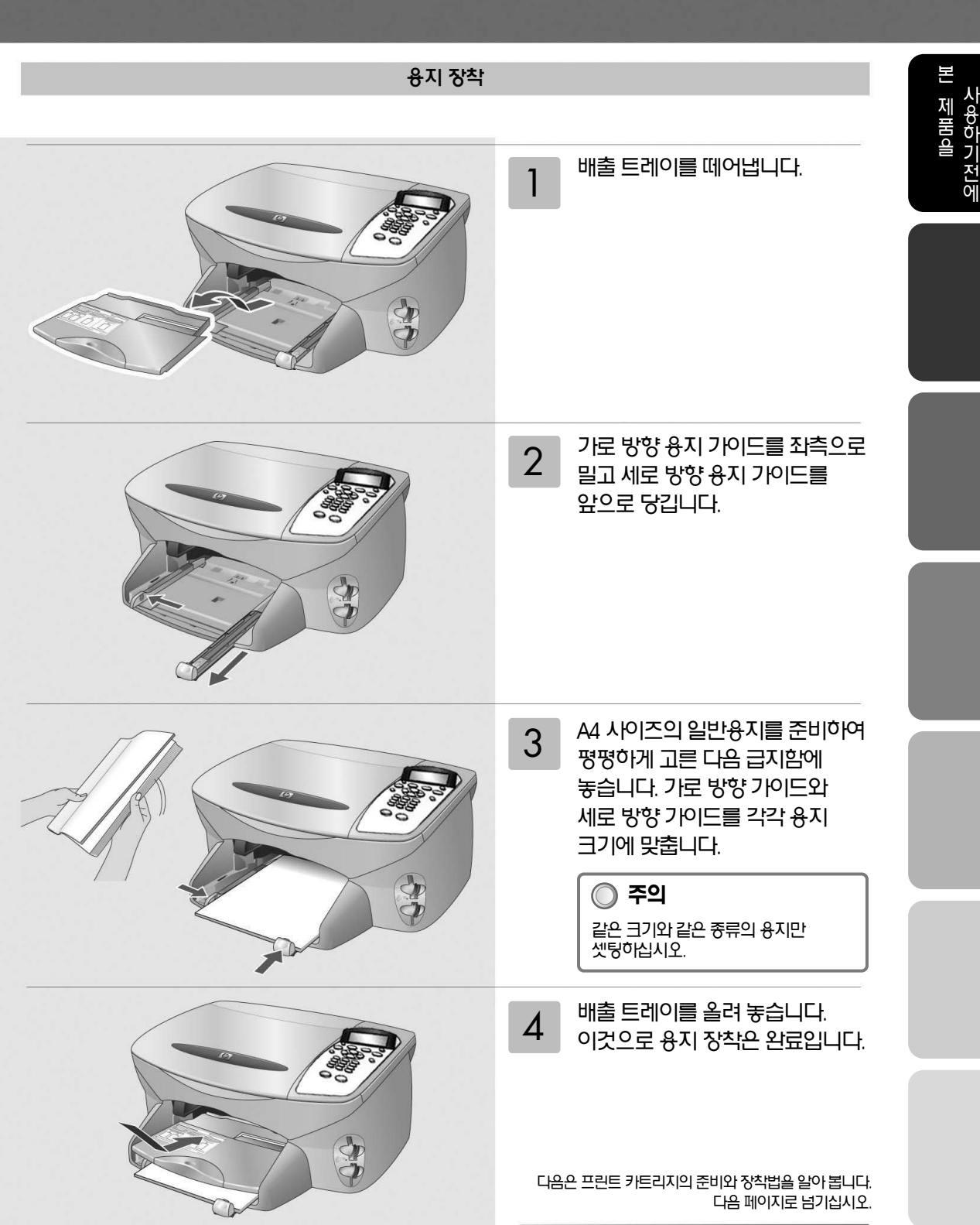

## 본체를 사용하기 위한 준비 (계속)

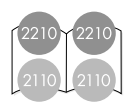

#### 프린트 카트리지의 준비와 장착법

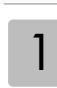

### 새로운프린트카트리지의포장을 뜯고보호용비닐테잎을 조심스럽게떼어냅니다.

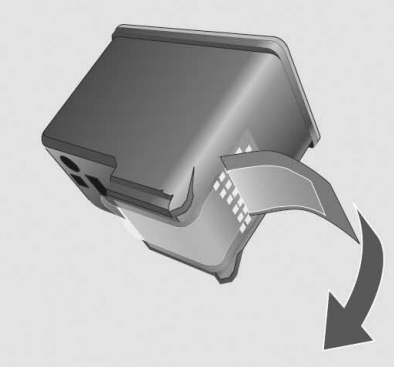

이때, 동으로 만든 접점부분 또는 잉크 노즐을 만지거나 동 접점부분을 떼어 내지마십시오. 프린트카트리지를 사용할수없게됩니다.

본체의 전원을 켭니다.

**주의**

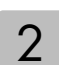

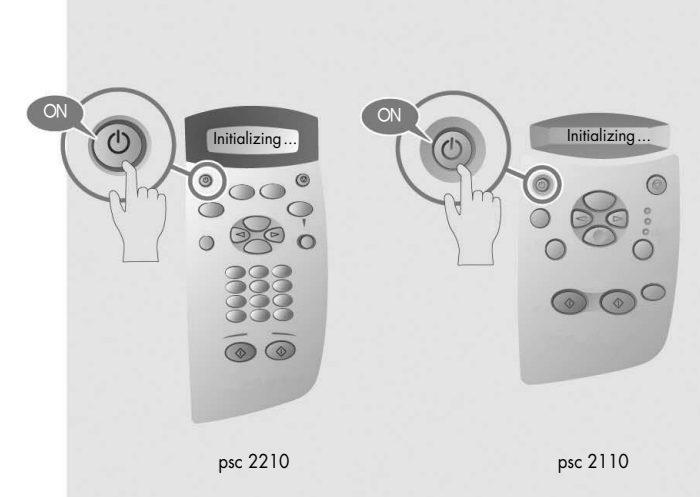

#### ※ 액정 메시지 순서 및 처리방법

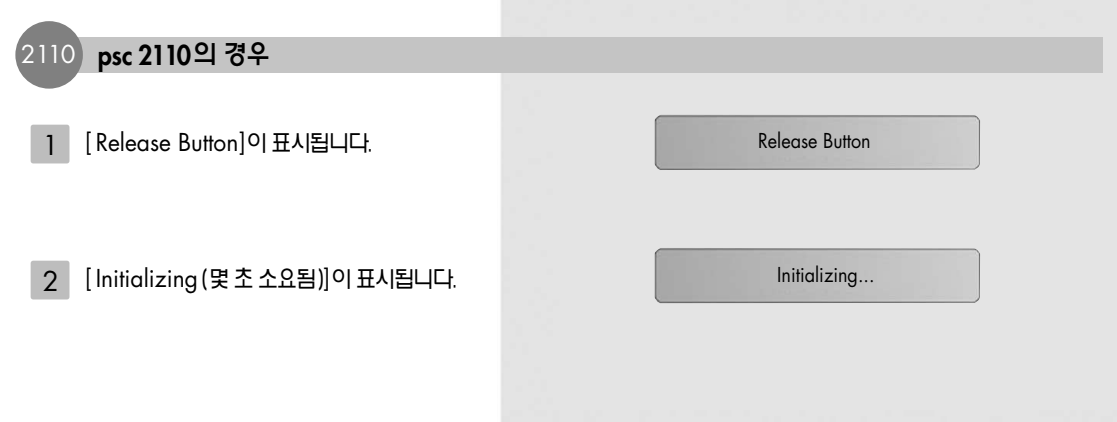

본 제 품 을 사 용 하 기 전 에

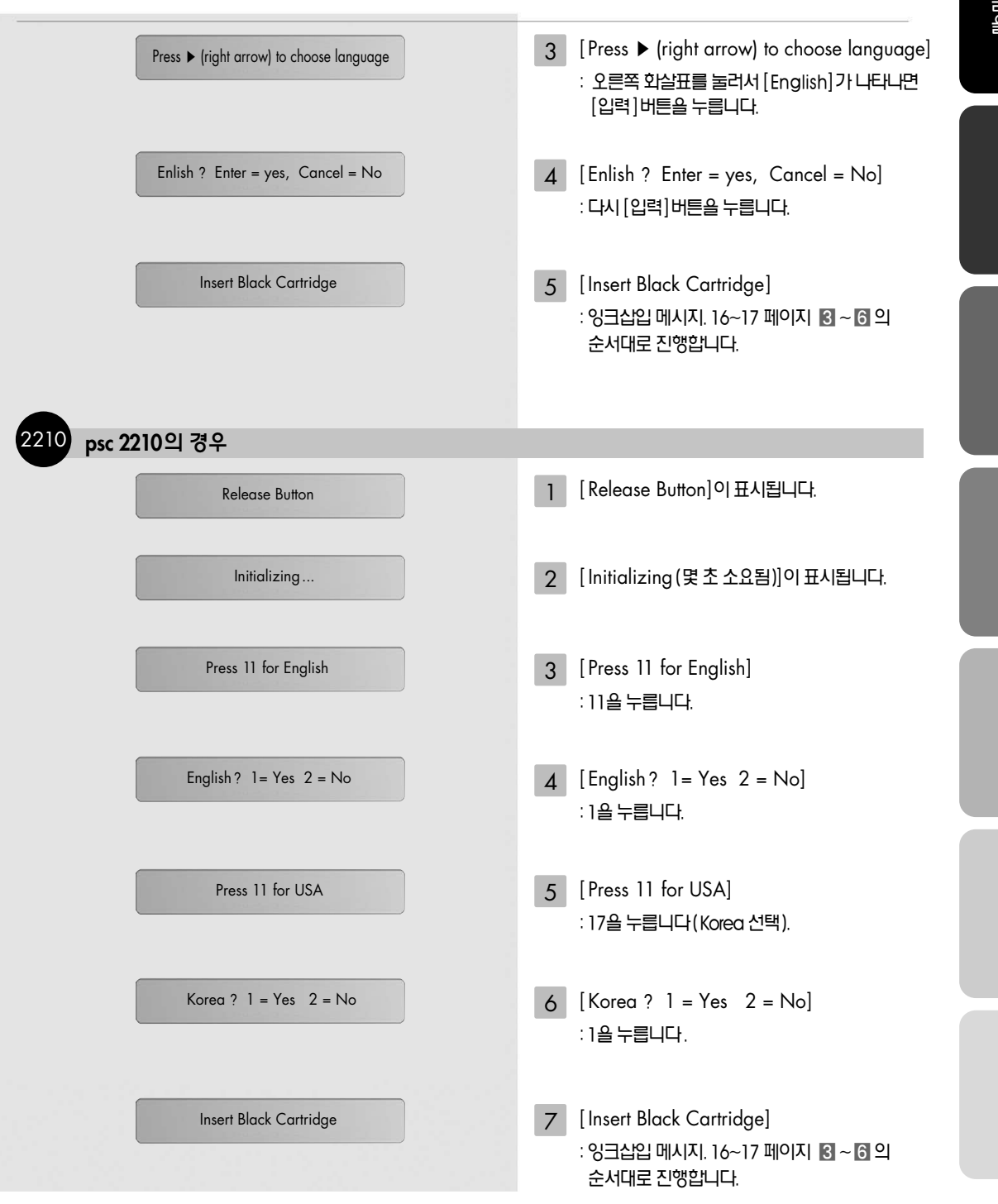

# 16

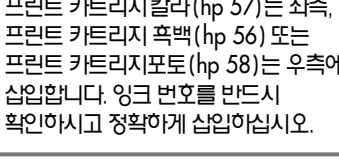

**주의** 프린트카트리지칼라(hp 57)는좌측, 프린트카트리지흑백(hp 56) 또는 프린트카트리지포토(hp 58)는우측에

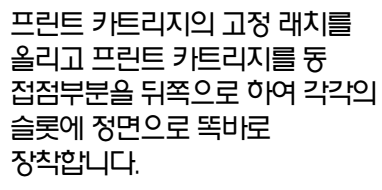

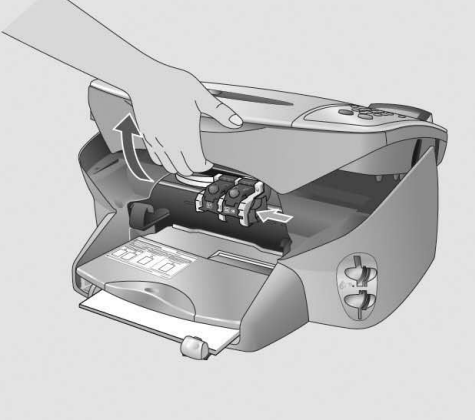

PSC 2210 **PSC 2110** 

2210 2210

3

4

### 프린트 카트리지의 준비와 장착법

본체를 사용하기 위한 준비 (계속)

정면의배출입구를위로들어 올립니다. 자동적으로프린터 카트리지홀더가본체의중앙으로

이동합니다.

본 제 품 을 사 용 하 기 전

에

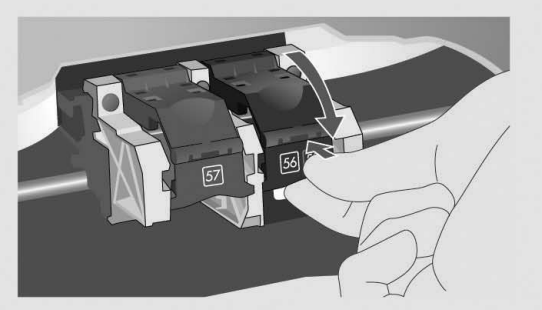

#### 5 고정 래치를 앞쪽으로 당겨 내리면서 눌러고정래치가밑부분에잘 장착되어있는지확인합니다.

본 제품에서는 프린트 카트리지를

6 본체 상부를 원래 위치로 내려 놓습니다.

> 교환할때액정디스플레이에프린트 카트리지를정렬할수있는메시지가 표시됩니다 ("Press Enter to Align Cartridge "). 프린트 카트리지를 정렬하는것으로고품질의인쇄 결과를얻을수있습니다.

다음은 프린트 카트리지의 정렬에 대하여 알아봅니다. 다음페이지로넘기십시오.

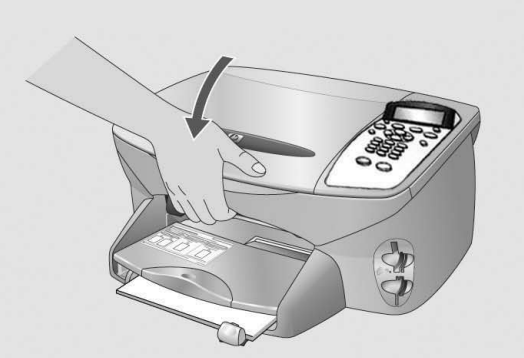

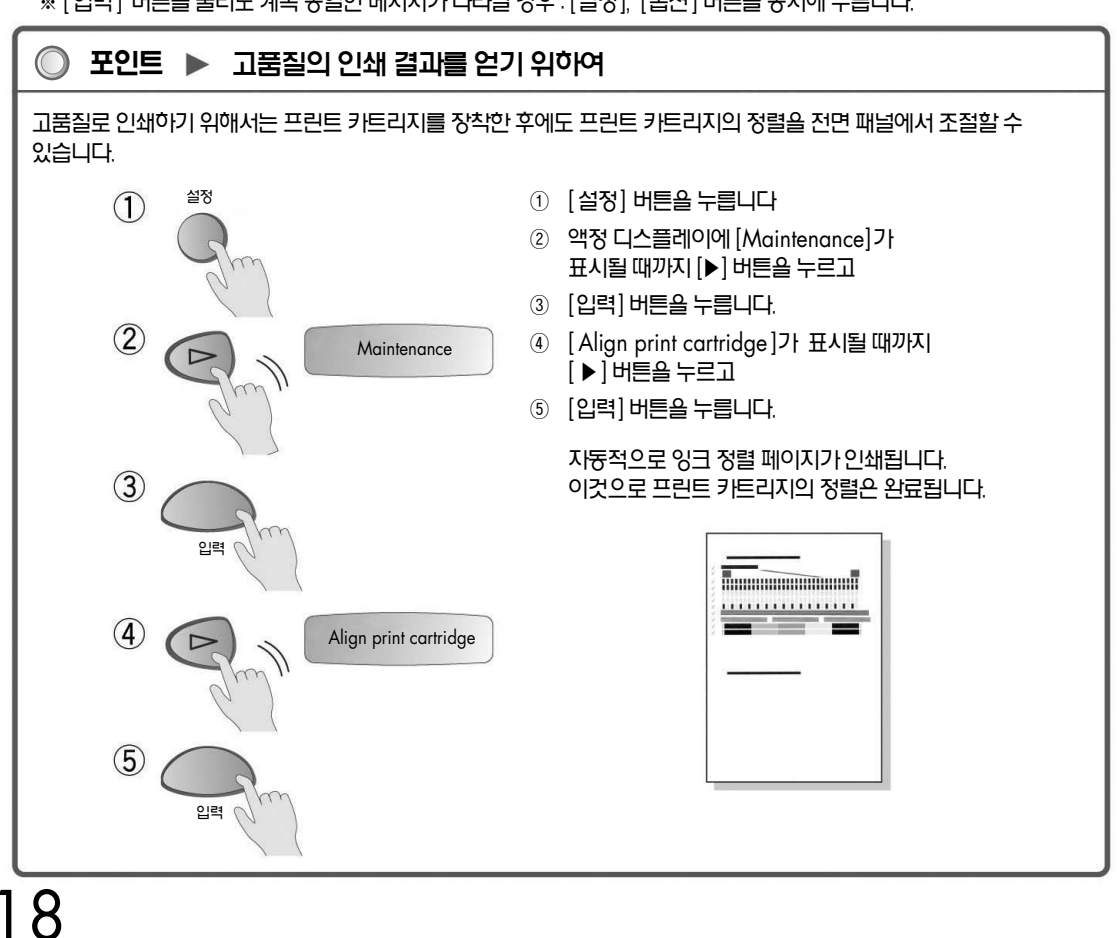

※ [입력] 버튼을 눌러도 계속 동일한 메시지가 나타날 경우 : [설정], [옵션] 버튼을 동시에 누릅니다.

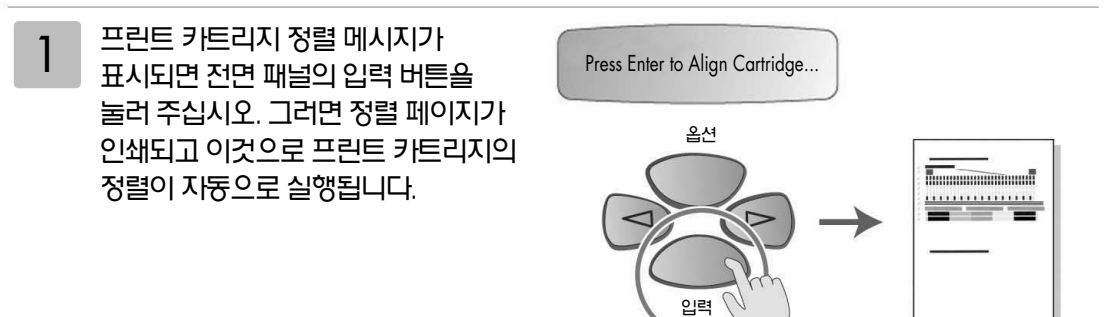

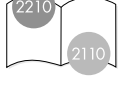

2210

**주의**

**psc 2210**의 경우

#### 프린트 카트리지의 정렬

## 본체를 사용하기 위한 준비 (계속)

프린트 카트리지의 정렬은 기종에 따라 순서가 다릅니다.

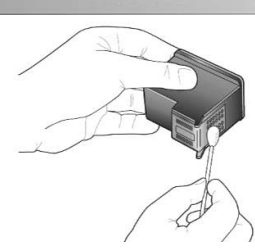

- 다음은 소프트웨어의 설치에 관한 내용입니다. Windows는 20페이지를, 매킨토시는 28페이지를 참조하십시오.
- ② 부드러운 천 / 티슈로 동판을 가볍게 닦아 냅니다. ③ 잉크를재장착합니다.
- Remove Black Cartridge...
- ① 잉크를빼서뒷면동판에흠집은없는지확인합니다.

인쇄됩니다.

- 
- 

## 잉크 인식의 문제가 발생한 경우

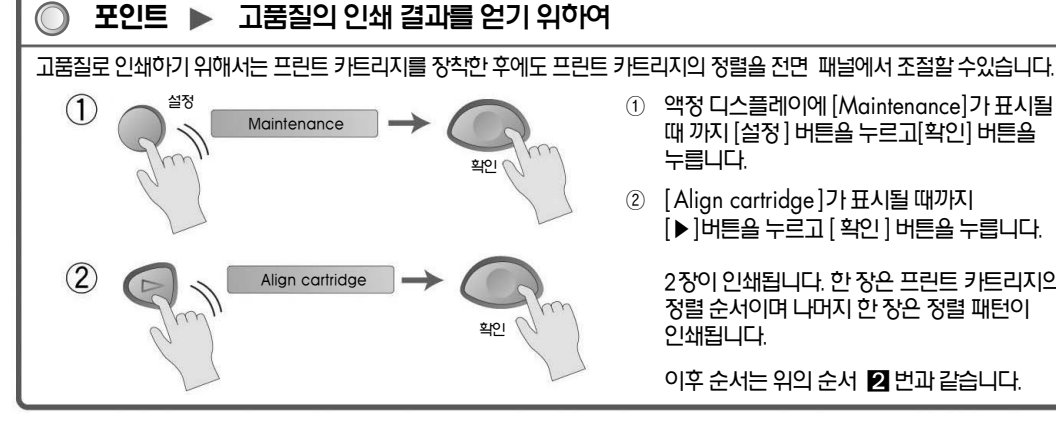

누릅니다. ② [Align cartridge]가표시될때까지

 $\overline{a}$   $\overline{b}$  ) 버튼을 누르고  $\overline{a}$  [ 확인 ] 버튼을 누릅니다. 2장이인쇄됩니다. 한장은프린트카트리지의 정렬순서이며나머지한장은정렬패턴이

이후 순서는 위의 순서 2 번과 같습니다.

- 
- ① 액정디스플레이에[Maintenance]가표시될 때까지[설정] 버튼을누르고[확인] 버튼을
- 
- 복사 유리판의 우측 앞으로 정렬 패턴이 복사옵션 확인

확인

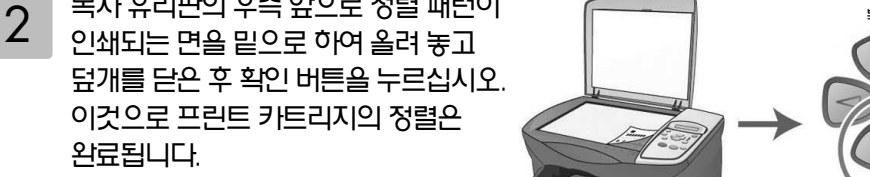

※ [확인 ] 버튼을 눌러도 계속 동일한 메시지가 나타날 경우 : [설정], [복사옵션]버튼을 동시에 누릅니다.

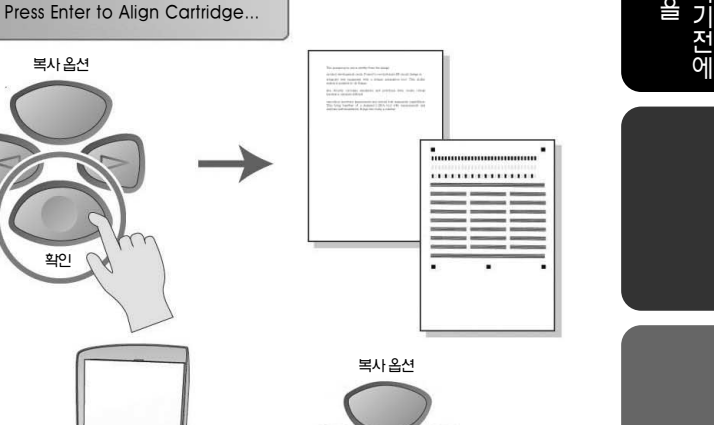

본 제 품 을 사 용 하 기 전

2110 **psc 2110**의 경우

프린트 카트리지의 정렬 메시지가 표시되면전면패널의확인버튼을 눌러주십시오. 그러면2장이 인쇄됩니다. 한장은프린트 카트리지의 정렬 순서이며 나머지 한장은정렬패턴이인쇄됩니다.

1

## **Windows에서의 설치**

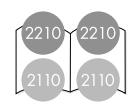

# CD-first

『 소프트웨어 CD - ROM 』 을 준비하십시오.

◯ 본체와 컴퓨터는 아직 연결하지 마십시오.

 $\,$  본체의 전원을 OFF로 하십시오.

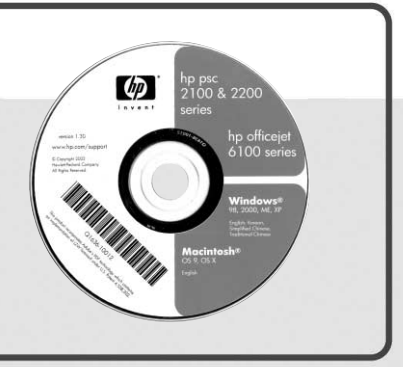

### **주의**

- 소프트웨어의 설치 및 소프트웨어를 사용하기 위한 PC의 권장사양은 다음과 같습니다.
	- 1. 권장CPU : Intel Pentium Ⅲ 이상
	- 2. 권장RAM : 128MB 이상
	- 3. 하드디스크의여유공간: 350MB 이상
- 다른응용프로그램은종료하십시오.
- 반드시 본 매뉴얼의 순서에 따라 설치하십시오. 그 외의 방법으로는 정확하게 설치되지 않을 수 있습니다.

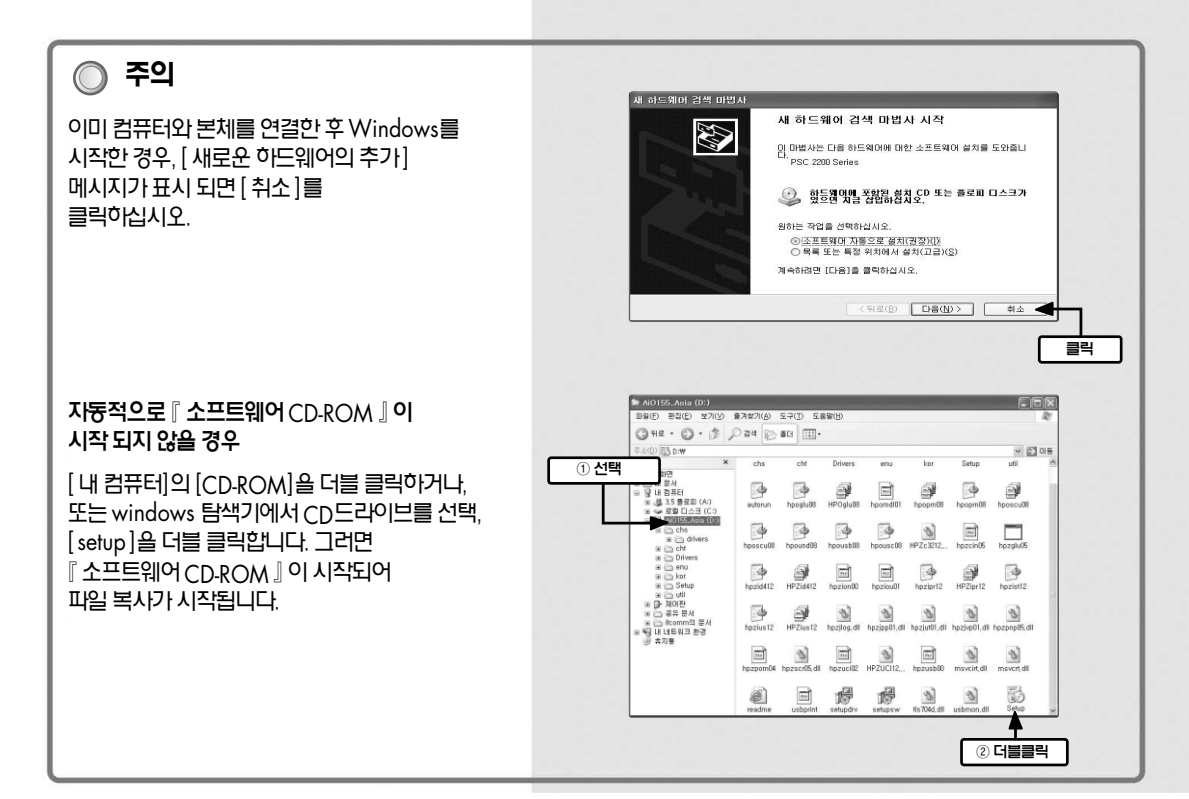

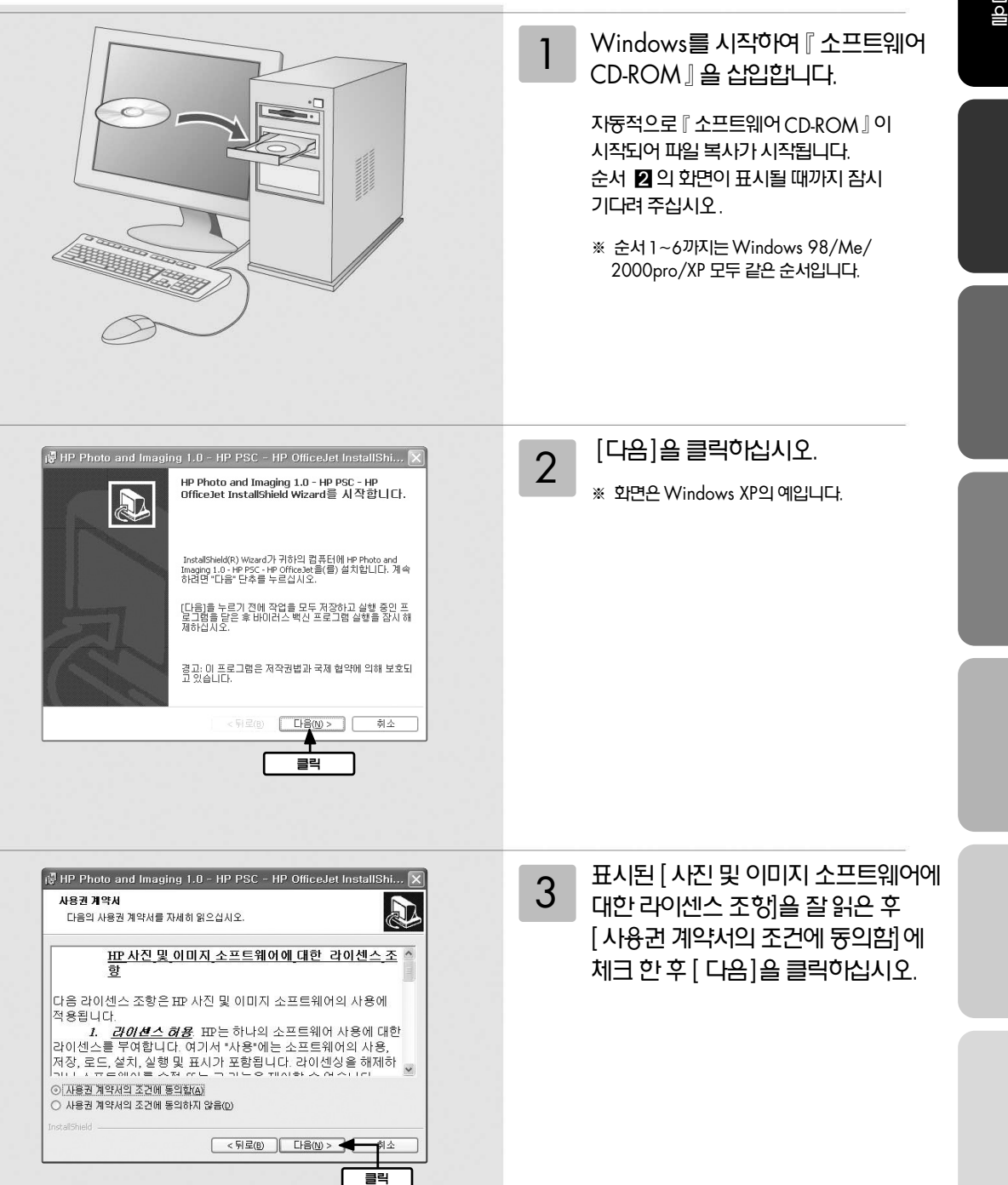

## **Windows** 에서의 설치(계속)

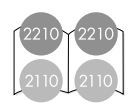

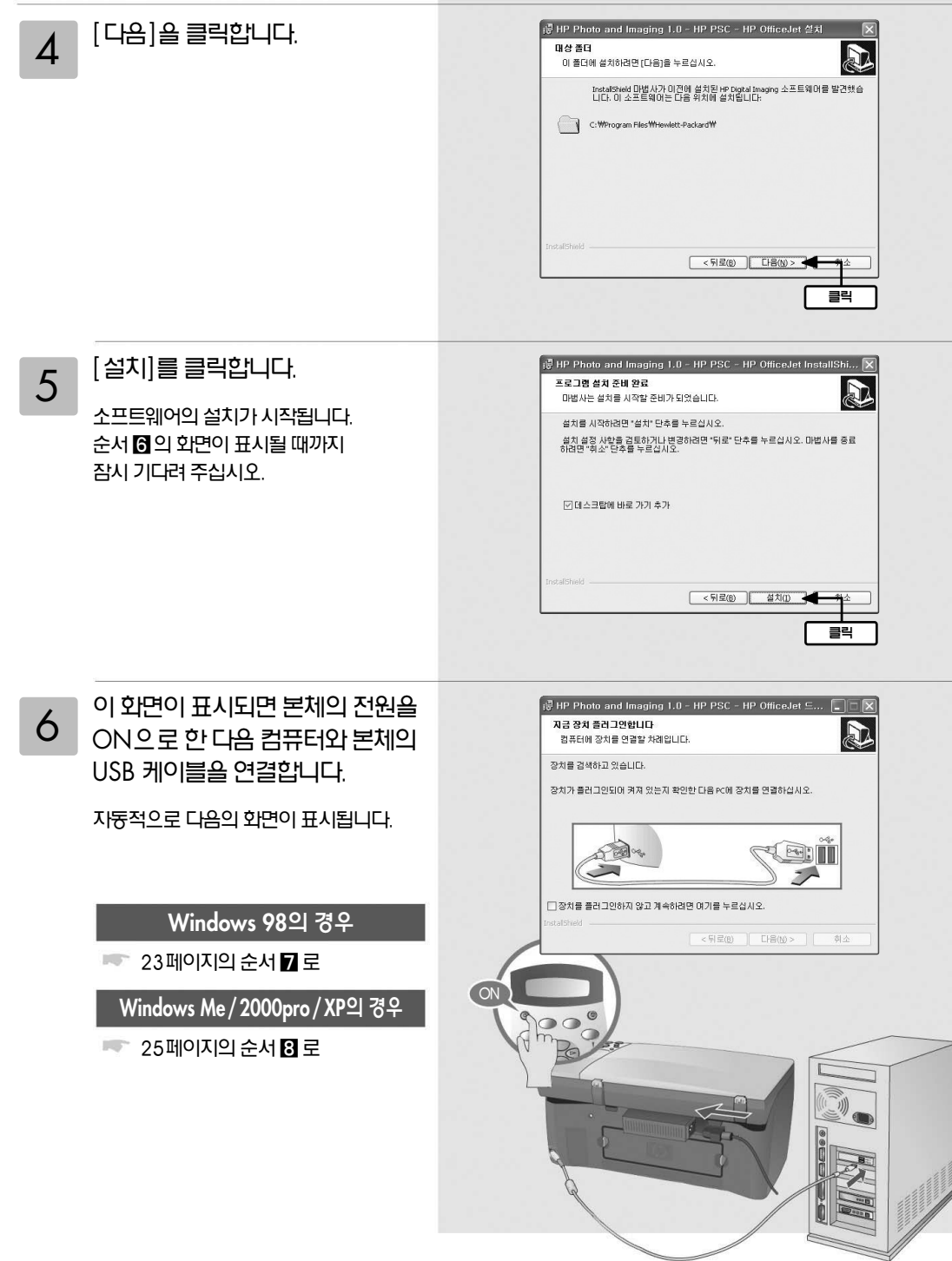

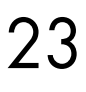

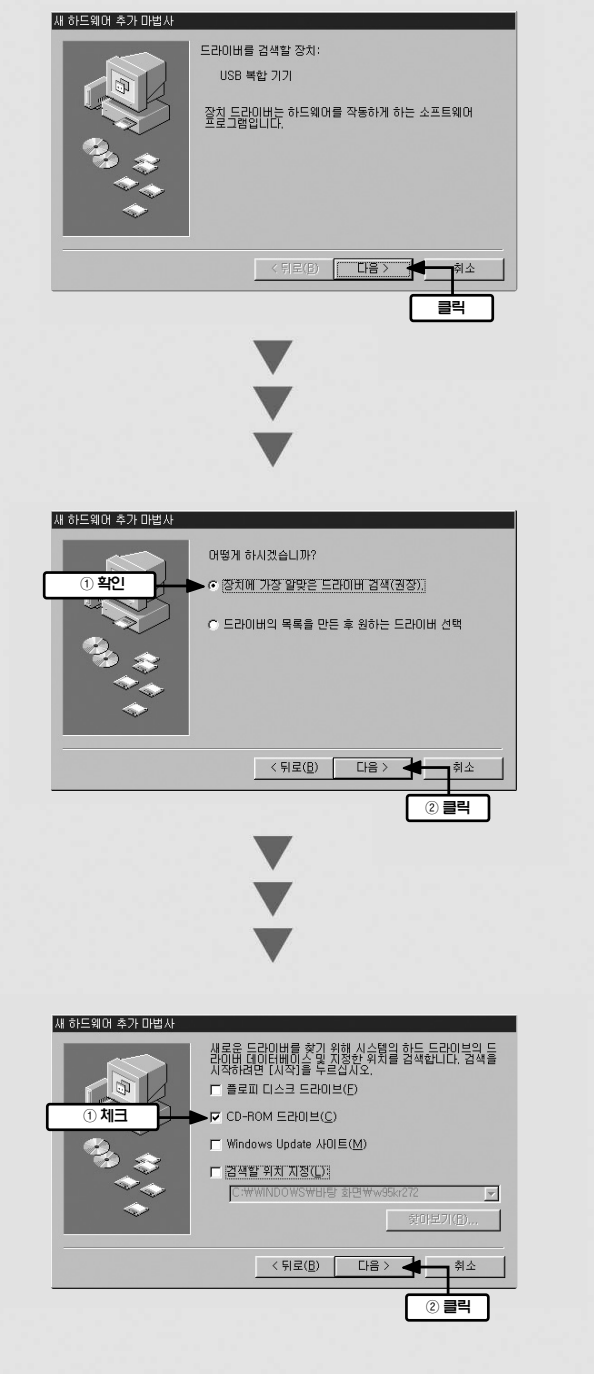

이 화면이 표시되면 [CD-ROM 드라이브]에만체크한후[다음]을 클릭하십시오.

[ 장치에 가장 알맞은 드라이버 검색 (권장)]이선택된것을확인후 [다음]을클릭하십시오.

이화면이표시되면[다음]을 7 <sup>이 되긴이 표시</sup><br>— 클릭하십시오.

에

• 25페이지의 순서 **인**로

[마침]을클릭합니다. 잠시그대로 기다려 주십시오. 컴퓨터가 각종 설정을실행하고있는중입니다.

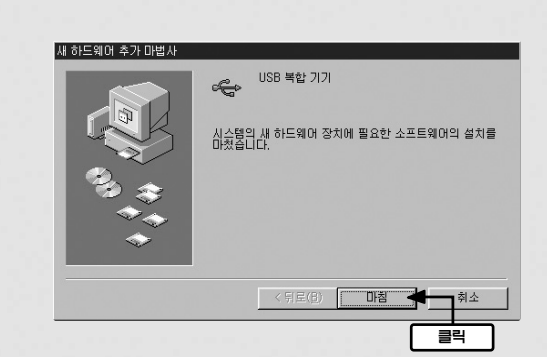

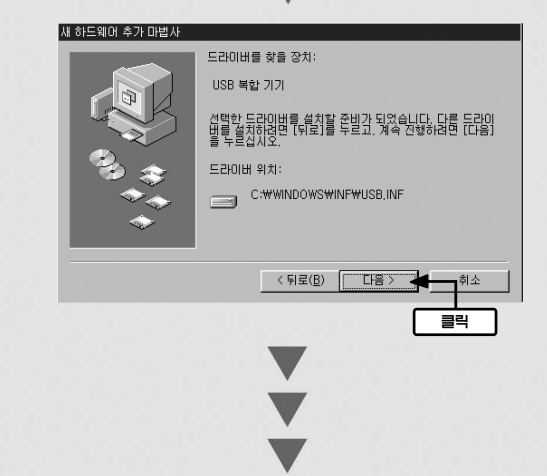

[다음]을클릭합니다.

## **Windows** 에서의 설치(계속)

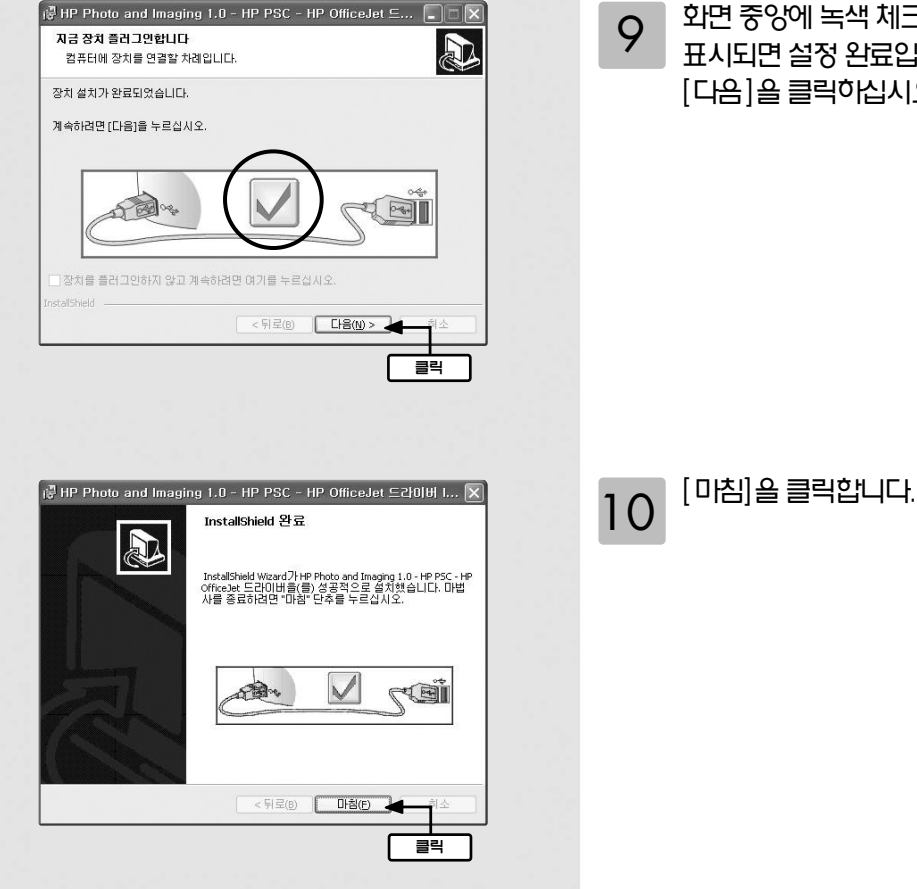

화면중앙에녹색체크마크가 표시되면 설정 완료입니다. [다음]을클릭하십시오.

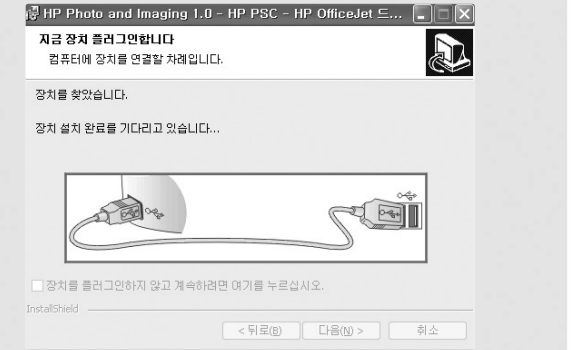

이 화면이 표시되면 잠시 그대로 8 기 원리의 표시되고 음시 그대도<br>- 기다려 주십시오. 컴퓨터가 각종 설정을실행하고있는중입니다.

## **Windows** 에서의 설치(계속)

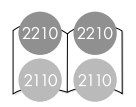

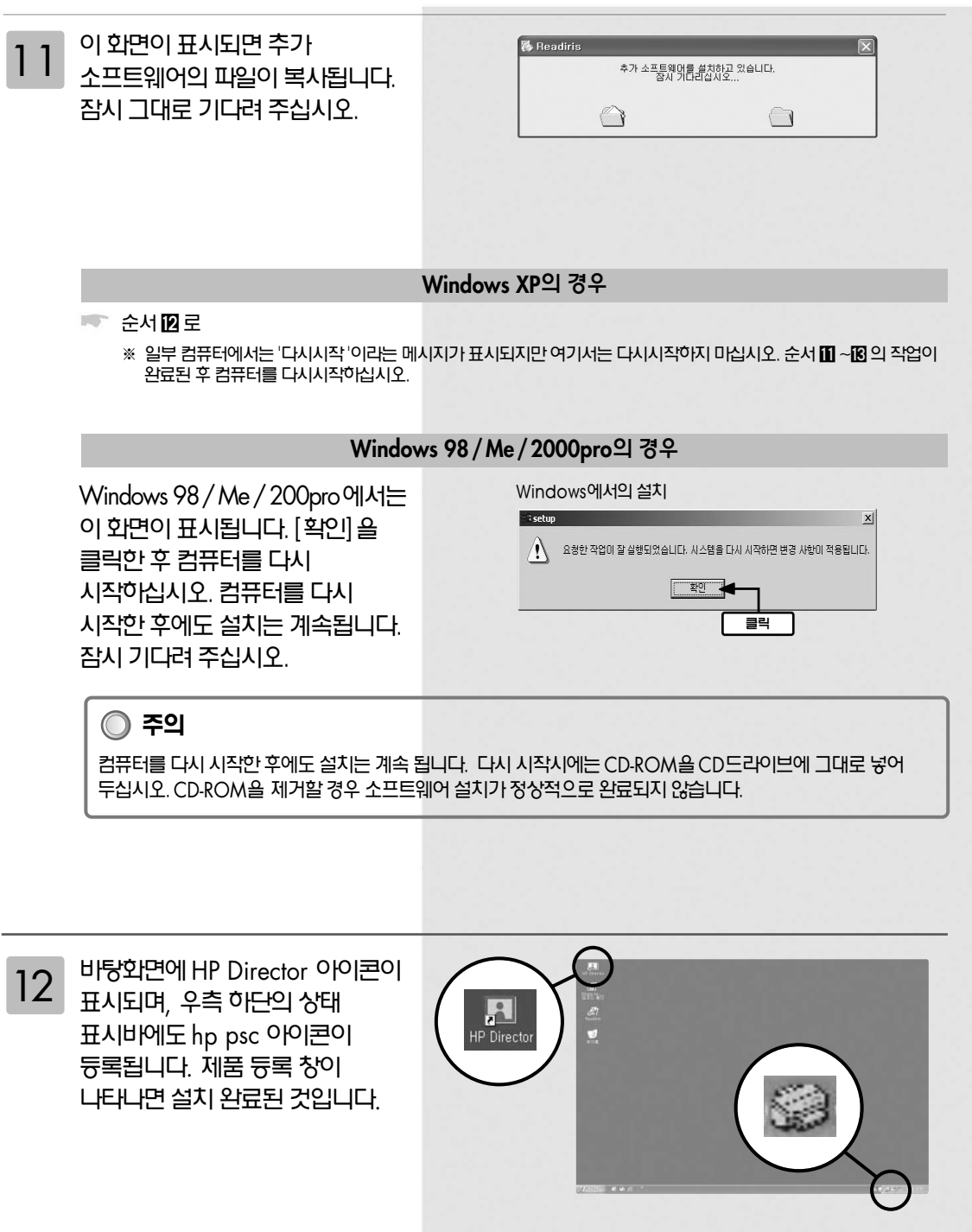

-<br>HP 팩스 설치 마법사 .<br>팩스 설치 마법사를 사용하며 다음 작업을 할 수 있습니다: - 전송할 팩스의 맨 위에 머리글을 지정할 수 있습니다. - HP 장치를 설치하며 팩스 전화를 받을 수 있습니다. - PC에서 만든 팩스 표지에 대한 정보를 지정할 수 있습니다. - PC 모뎀으로 HP 장치를 설치할 수 있습니다. .<br>계속하려면 '다음'을 누르십시오. 도움말 (H) 

13 HP 팩스설치마법사를통해팩스를 설치합니다. 안내에따라사용자 이름, 팩스및음성전화번호등의 주요설정사항들을차례대로 입력한후[완료]를클릭합니다.

> 이것으로소프트웨어의설치는 정상적으로 종료되었습니다. 컴퓨터에서CD-ROM을꺼내 주십시오.

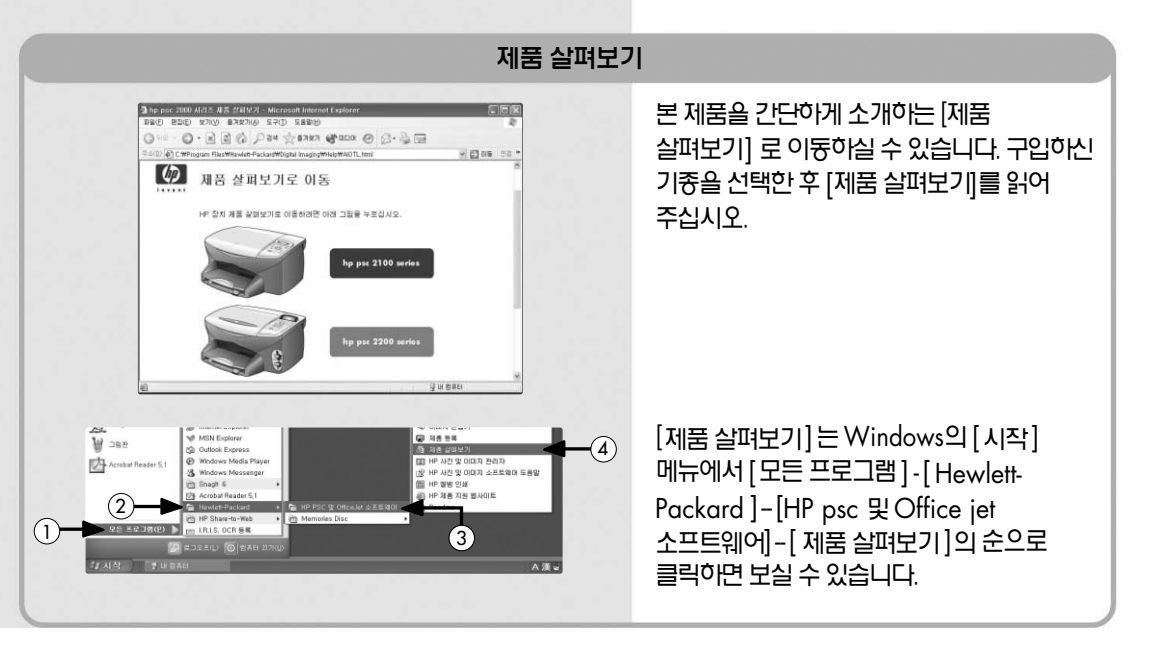

본 제 품 을 사 용 하 기 전

에

## **매킨토시에서의 설치**

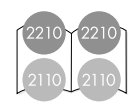

# CD-first

『 소프트웨어 CD−ROM 』 슬 준비하십시오.

본체와 컴퓨터는 아직 연결하지 마십시오.

본체의 전원을 ON으로 하십시오.

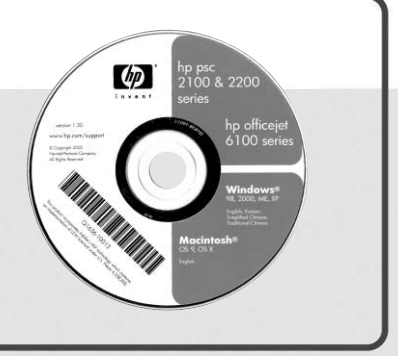

## **주의**

- 소프트웨어의 설치 및 소프트웨어를 사용하기 위한 PC의 권장사양은 다음과 같습니다.
	- 1. 권장CPU : G4 프로세서이상
	- 2. 권장RAM : 256 MB 이상
	- 3. 하드디스크의여유공간: 150 MB 이상
	- 4. OS : Mac OS 10.1X, Mac OS 9.1X 이상
- 실행중인 응용프로그램은 종료하십시오.
- 반드시 본 매뉴얼의 순서에 따라 설치하십시오. 그 외의 방법으로는 정확하게 설치되지 않을 수 있습니다.

1 매킨토시를 시작하고 『소프트웨어 CD-ROM�을CD드라이브에 삽입합니다(OS X는[CD-ROM] 아이콘을더블클릭하여연후 윈도우내의설치아이콘을더블 클릭합니다).

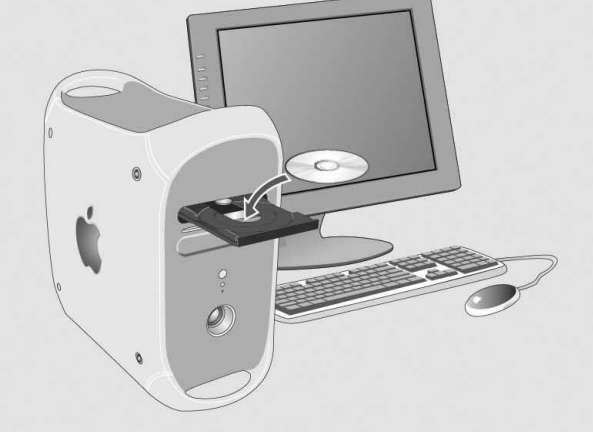

### **Mac OS X**의 경우

■ 29페이지의 순서 2 번으로

## **Mac OS 9.X**의 경우

■ 32페이지의 순서 2 번으로

## Mac OS X에서의 설치 방법

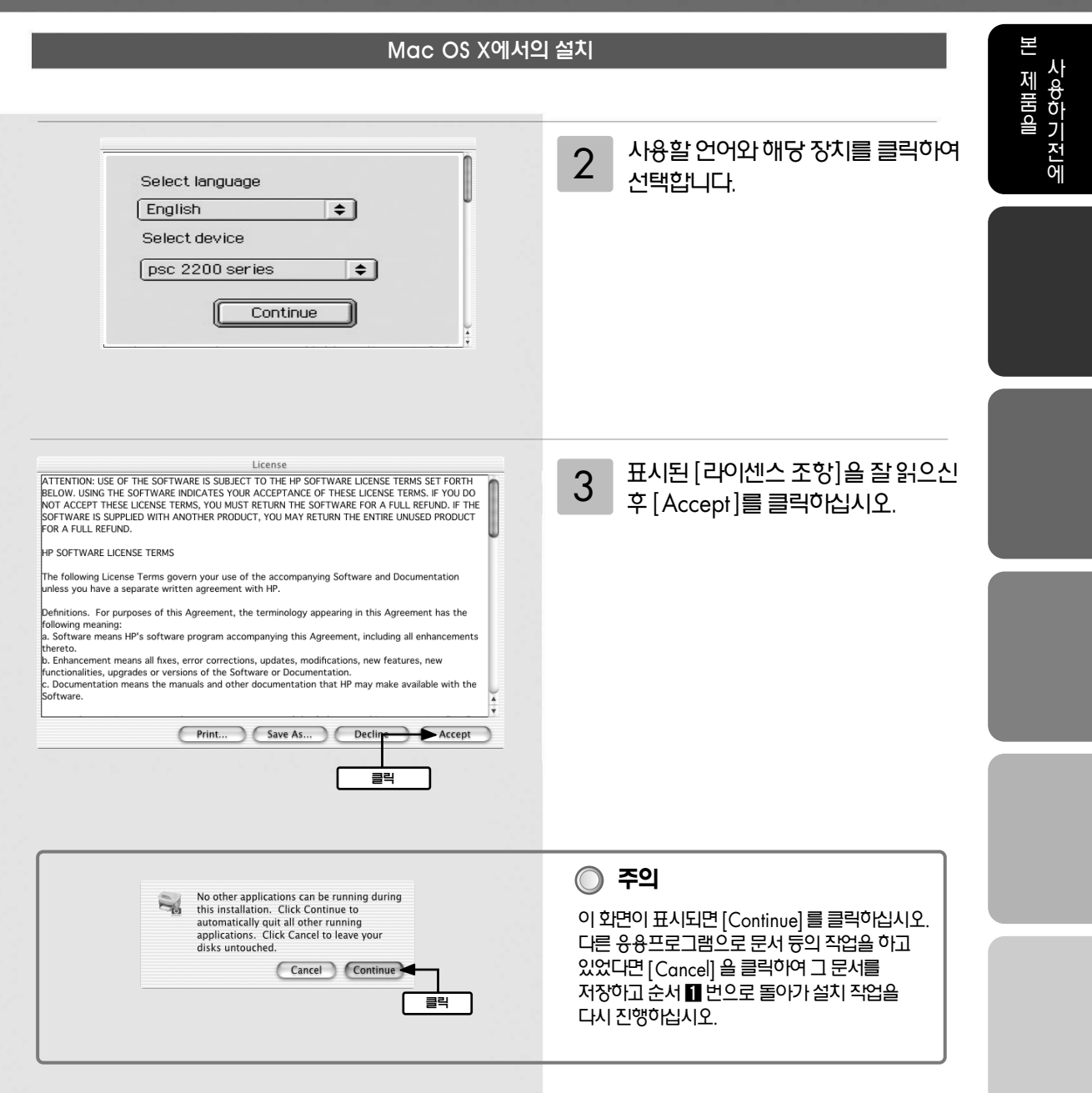

## Mac OS X에서의 설치 방법(계속)

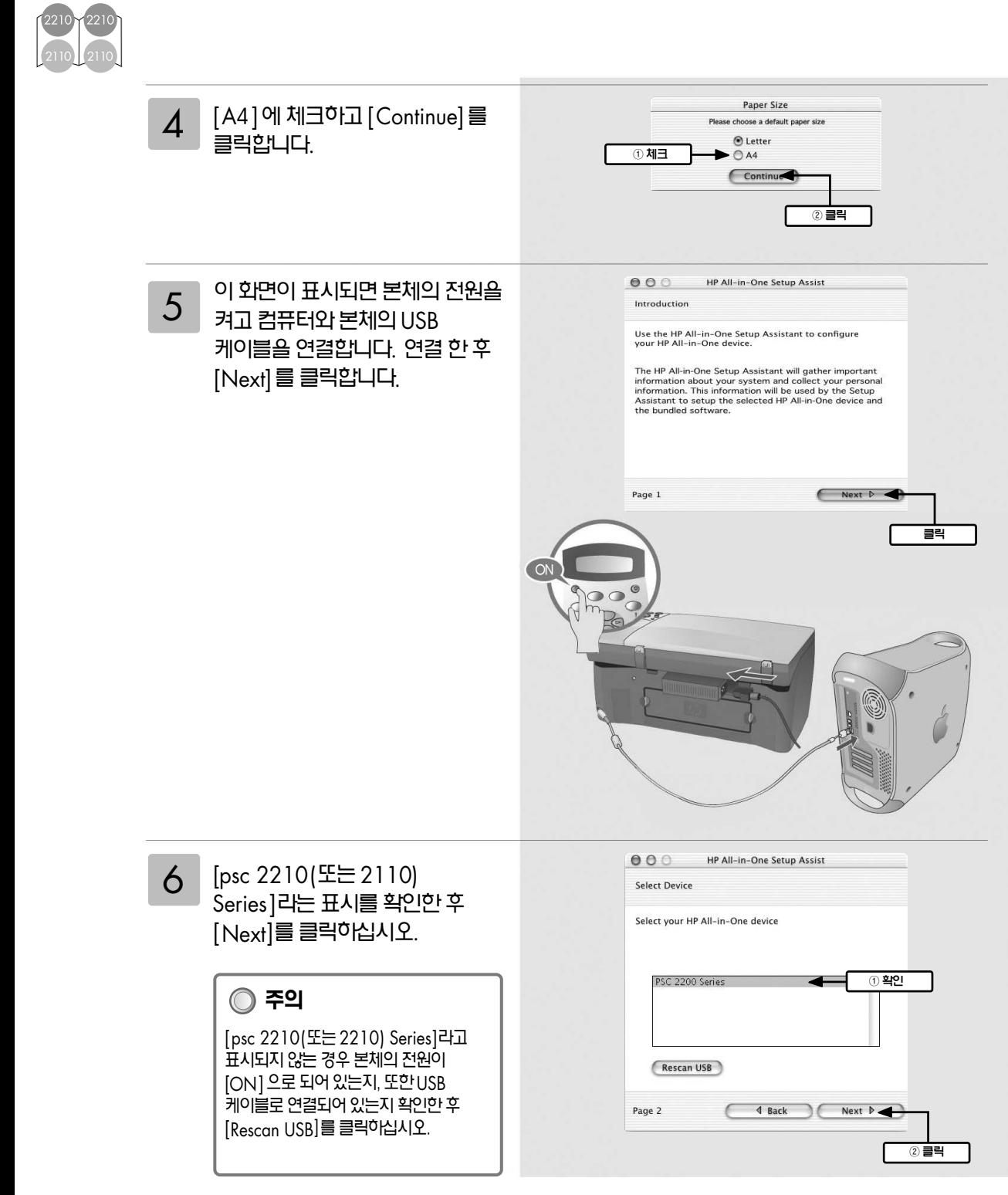

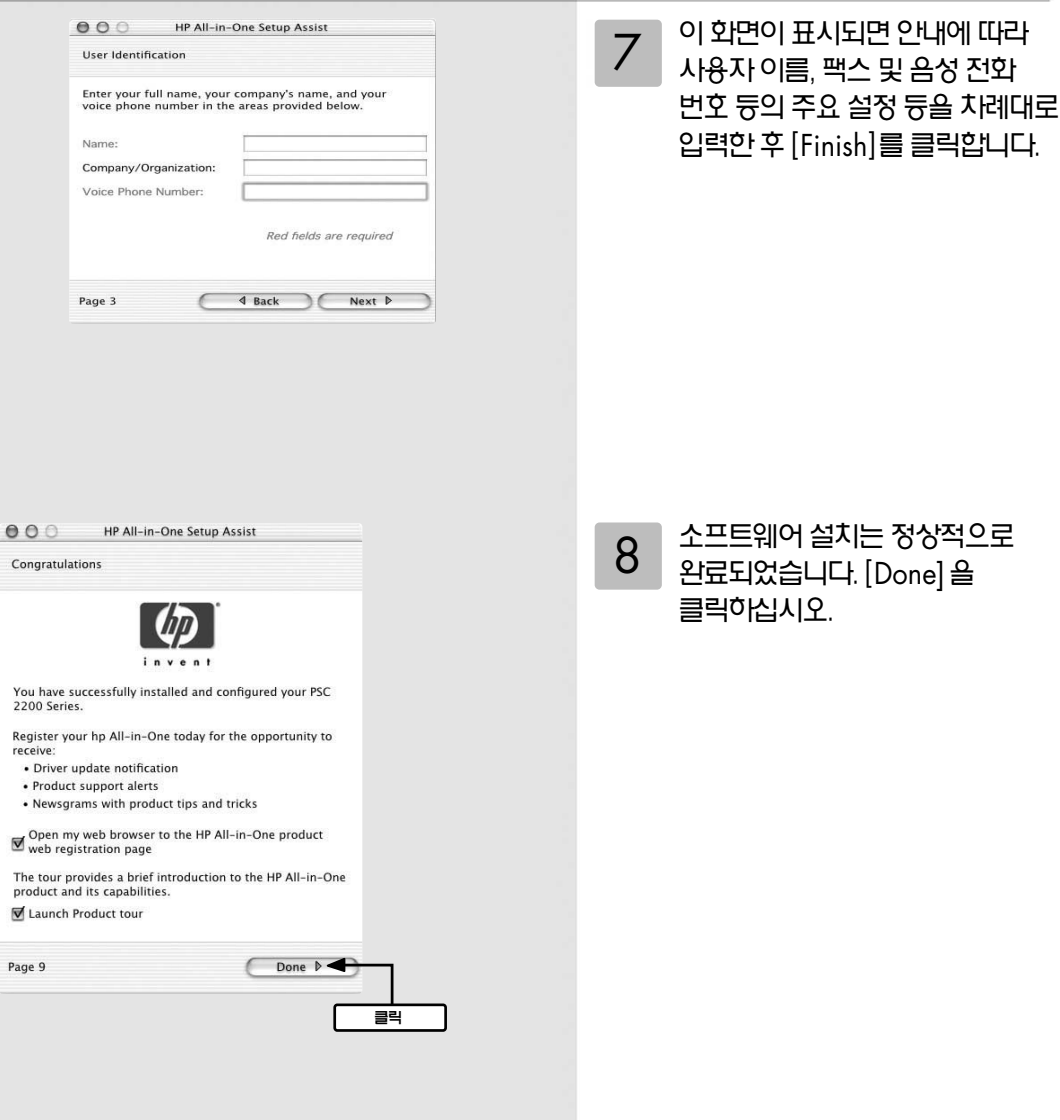

본 제 품 을 사 용 하 기 전

에

## **Mac OS 9.X**에서의 설치 방법(계속)

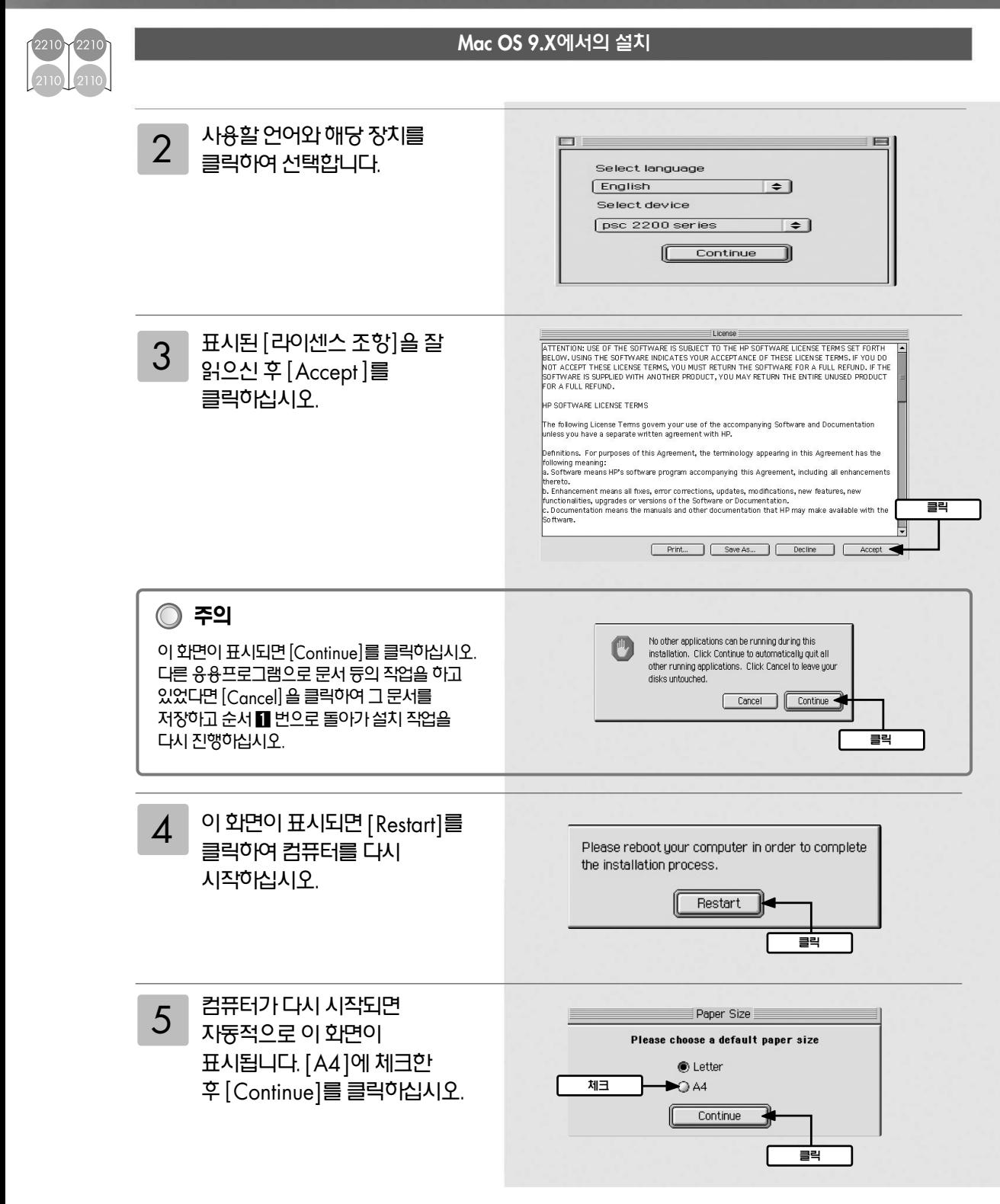

6 - 이 피곤의 표시되고 문제되고요!<br>이 - [ON]으로 하고 컴퓨터와 본체를 이 화면이 표시되면 본체의 전원을 USB 케이블로 연결합니다. 연결된후 [Next]를클릭합니다.

 $Next$   $\triangleright$ 

클릭

- 6

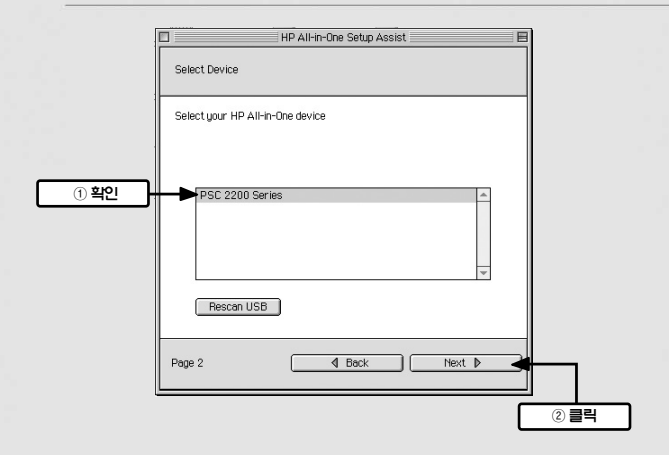

ON

 $E =$ 

Introduction

Page 1

HP All-in-One Setup Assist

Use the HP All-in-One Setup Assistant to configure your HP All-in-<br>One device,

The HP All-in-One Setup Assistant will gather important information<br>about your system and collect your personal information. This<br>information will be used by the Setup Assistant to setup the selected<br>HP All-in-One device a

7 [psc 2210(또는 2110) Series]라는표시를 확인한후[Next]를 클릭하십시오.

### **주의**

[psc 2210(또는 2110) Series]라고 표시 되지 않는 경우 본체의 전원이 [ON]으로 되어 있는지, 또한 USB 케이블로 연결되어 있는지 확인한후[Rescan USB]를 클릭하십시오.

에

## **Mac OS 9.X**에서의 설치 방법(계속)

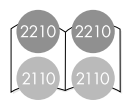

8

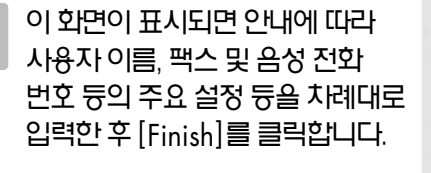

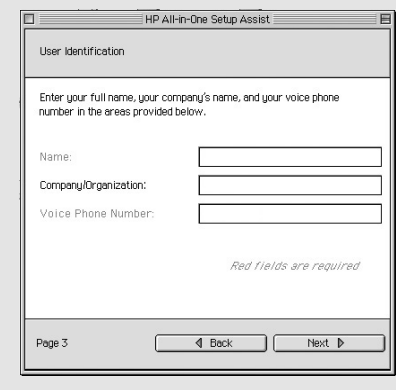

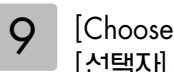

[Chooser]를클릭합니다. [선택자] 화면이시작됩니다.

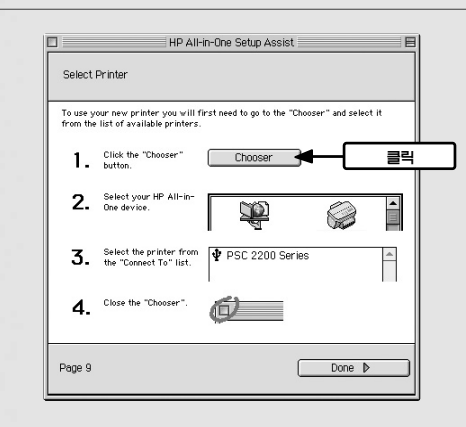

 $\begin{bmatrix} 10 \end{bmatrix}^{(1)}$ [hp all-in-one scan]을 클릭하고

- ②[hp all-in-one v5.3]을 클릭합니다.
- 3 선택자 화면의 좌측 상단을 클릭하고 윈도우를 닫습니다.

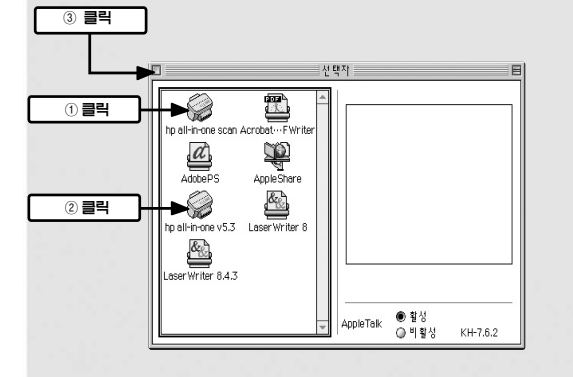

하 을 기 11 이화면이표시된경우에는 [승인]을클릭하십시오. 현재의 프린터를 변경하였습니다. 열리 있는<br>모든 응용 프로그램에서 "페이지 설정…"을 선<br>택하십시오. 전  $\triangle$ 에클릭 ि⇒थ ) HP All-in-One Setup Assist 12 [Done]을클릭하십시오. Select Printer To use your new printer you will first need to go to the "Chooser" and select it<br>from the list of available printers. 1. Click the "Chooser" [Chooser 2. Select your HP All-in- $\mathbb{Z}$ Q  $\hat{\phantom{a}}$ 3. Select the printer from  $\boxed{\Phi$  PSC 2200 Series  $\phi$ 4. Close the "Chooser".  $\Box$ Done  $\triangleright$ 클릭 Page 9  $\Box$ HP All-in-One Setup Assist  $\blacksquare$ 13 소프트웨어 설지가 정상적으로<br>13 완료되었습니다. Congratulations 완료되었습니다. [Done]을클릭하십시오. invent You have successfully installed and configured your PSC 2200 Series. Register your hp All-in-One today for the opportunity to receive: · Driver update notification · Product support alerts . Newsgrams with product tips and tricks The tour provides a brief introduction to the HP All-in-One product and<br>its capabilities. **Ra** Launch Product tour 클릭  $\begin{array}{|c|c|c|c|c|}\hline \text{Done}&\mathbb{R} & \P\end{array}$ Page 10

본 제 품

사 용

## **HP 관리자(Director)와 HP 사진 및 이미지 갤러리**

## HP 관리자

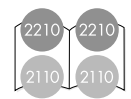

HP 관리자(Director)를 사용하면 스캐너와 복사, 메모리 카드 듕 본 제품의 다양한 기늉을 PC상에서사용할수있습니다. 또한각종설정및본제품의관리도쉽게할수있습니다.

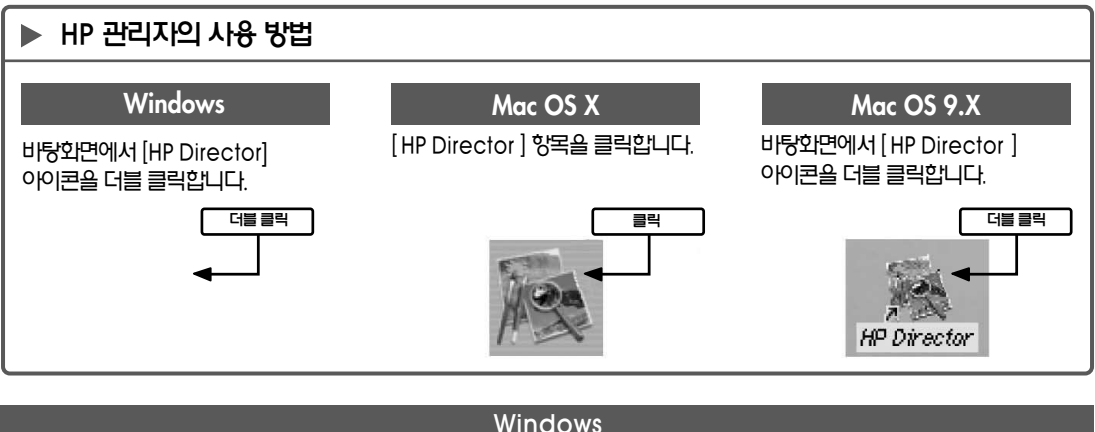

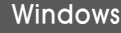

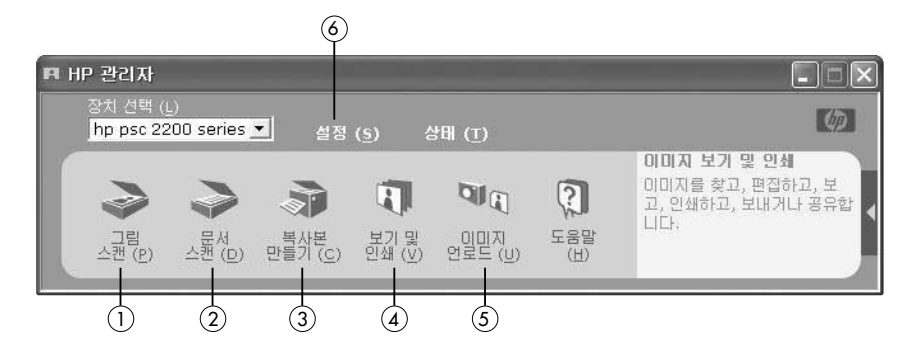

Macintosh

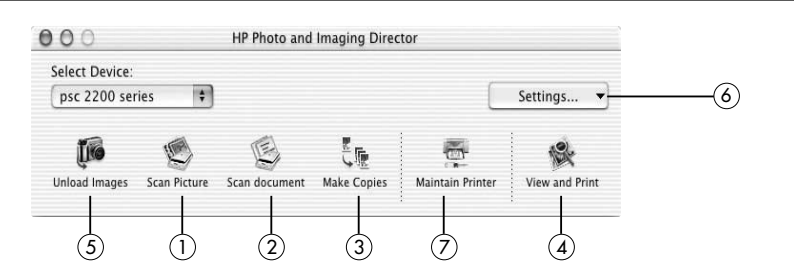

- ①▶ 원고를이미지데이터로스캔합니다.
- ②▶ 원고를OCR 기능을사용하여문서데이터로스캔합니다.
- ③▶ PC에서복사기능을사용합니다.
- ④▶ HP 사진및이미지갤러리를열고이미지를표시, 보기, 인쇄합니다.
- ⑤▶ 메모리카드에서사진을불러들입니다.
- ⑥▶ 각종설정을확인또는변경할수있습니다.
- $\odot$  > HP 유틸리티를 엽니다(매킨토시).

- ⑦▶ 선택한이미지를다른소프트웨어(응용프로그램)로열수있습니다.
- ⑥▶ 선택한이미지를CD-R에저장하여슬라이드쇼를제작할수있습니다(CD-RW필요).
- 5) ▶ 선택한 이미지를 인터넷으로 서버에 업로드하여 이미지를 친구와 공유할 수 있습니다.
- ④▶ 선택한이미지를e-mail에첨부할수있습니다.
- [페이지설정] 화면(또는[용지설정] 화면)을표시합니다(매킨토시).
- ③▶ 간단하게인쇄가가능합니다(Windows).
- ②▶ 페이지에서 복수의 이미지를 선택하여 인쇄할 수 있습니다(Windows).
- ①▶ 다양한크기의인쇄를즐길수있습니다.

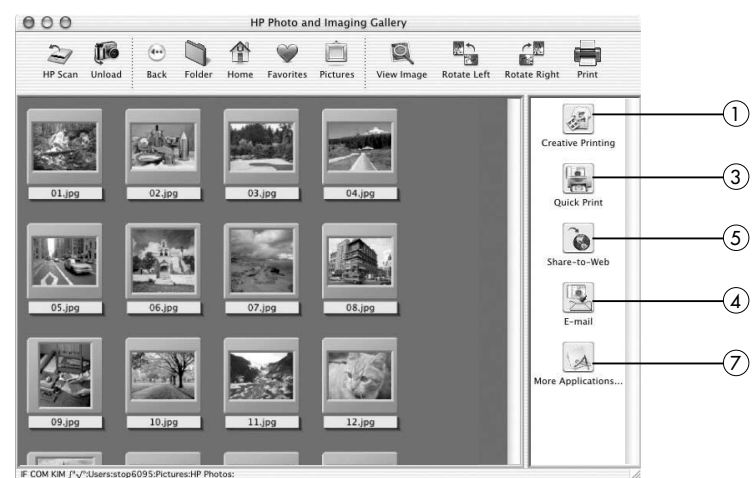

※ 화면은 매킨토시 OS X입니다. 매킨토시 OS 9.X에서는 사용할 수 없는 항목도 있습니다

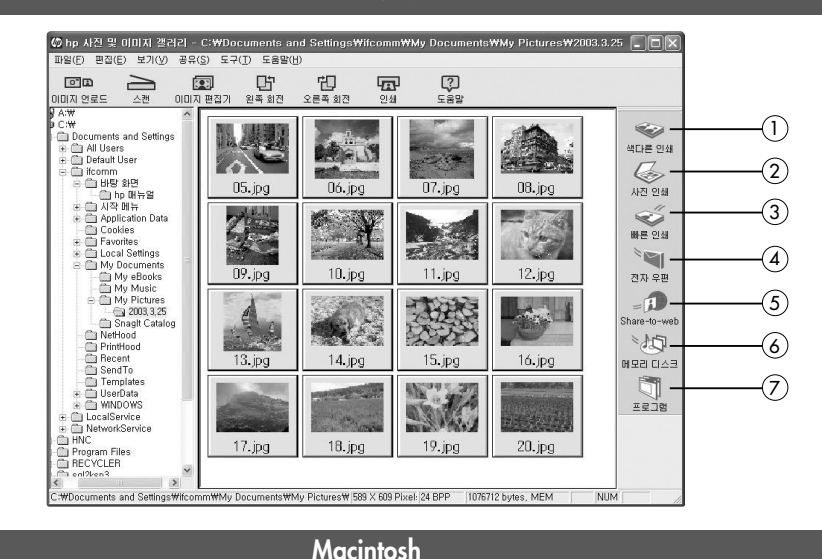

## 송신이가능합니다.

스캔한 이미지나 메모리 카드에서 불러온 이미지는 HP 사진 및 이미지 갤러리에 표시되어 PC에 자동으로 저장됩니다. HP 사진 및 이미지 갤러리에서는 표시된 이미지의 편집 및 인쇄, e-mail

Windows

## HP 사진 및 이미지 갤러리

에

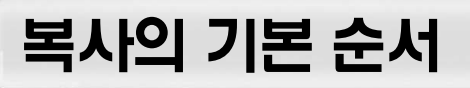

## 복사의 기본 순서를 설명합니다.

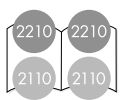

1 2 3 4 용지의 셋팅 커버를열고복사할면을아래방향으로 하여원고를복사유리판의우측하단 모서리에 맞춰 올려 놓습니다. 이때 원고의 변을 복사 유리판의 우측 하단에 맞춰 주십시오. 원고를셋팅한다음커버를 닫습니다. A4 용지를 준비하여 각 모서리를 맞춰 정리해 둡니다. 배출트레이를떼어냅니다. 가로방향용지가이드를 좌측으로맞추고세로방향용지 가이드를앞으로당겨빼냅니다. 용지를급지트레이에삽입한후 가로방향용지가이드와세로방향 용지가이드를각각의크기에 맞춥니다. 원 고 이곳에맞춤

원고의 셋팅 방법

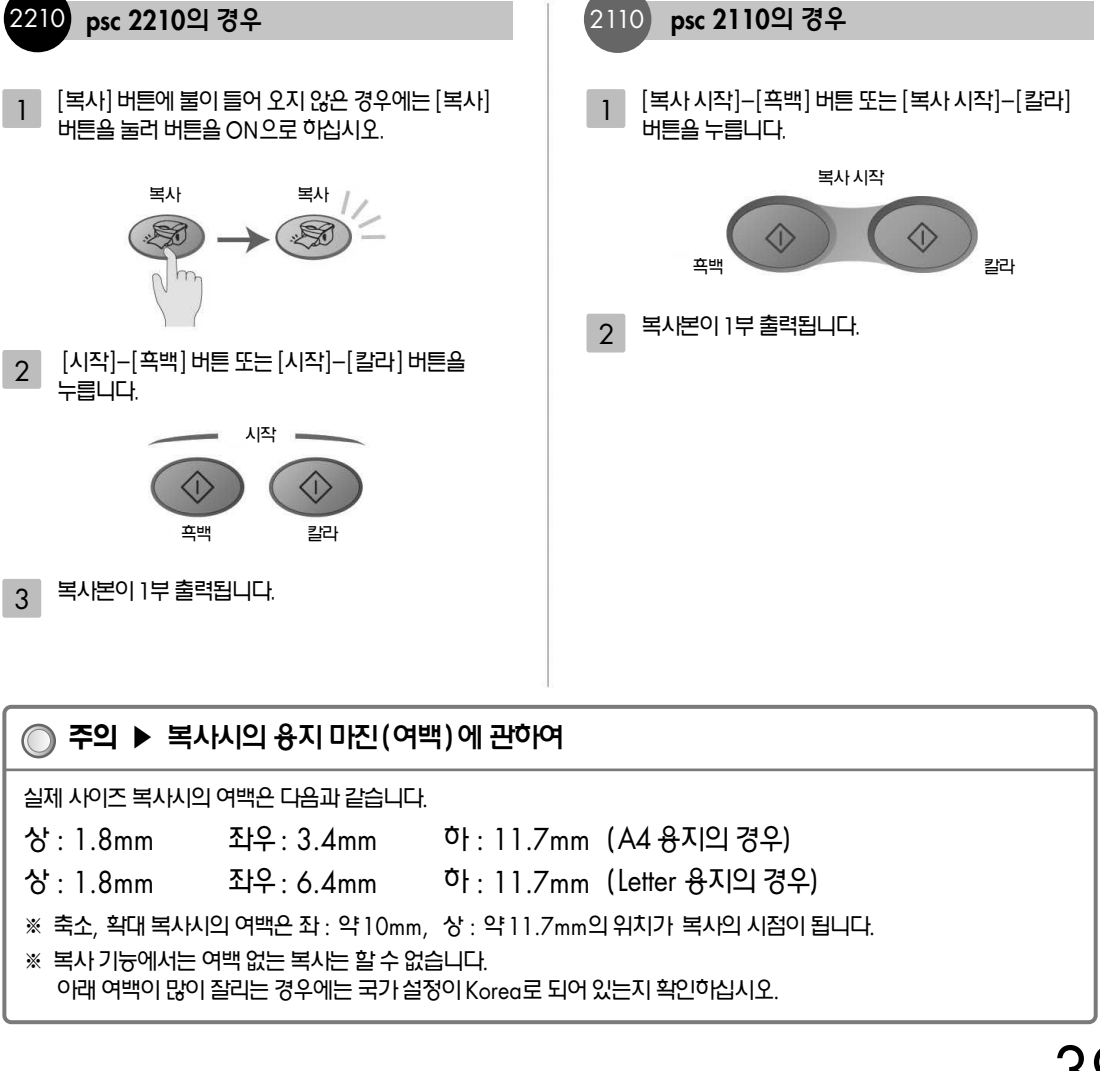

복사 방법

원고와 용지가 셋팅된 후 각각의 기종에 따라다음의방법으로복사를합니다.

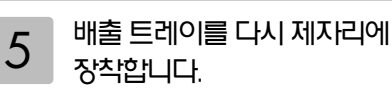

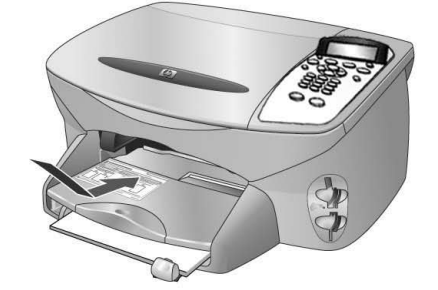

## **다양한 복사 설정**

## 복사의 품질 및 축소 확대 등의 설정 방법을 설명합니다.

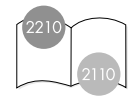

2210 psc 2210에서 복사의 기본적인 설정 방법은 다음과 같은 순서로 진행됩니다.

> Numb 1 Cop

Reduc Actuc

Ligh

Paper Auton

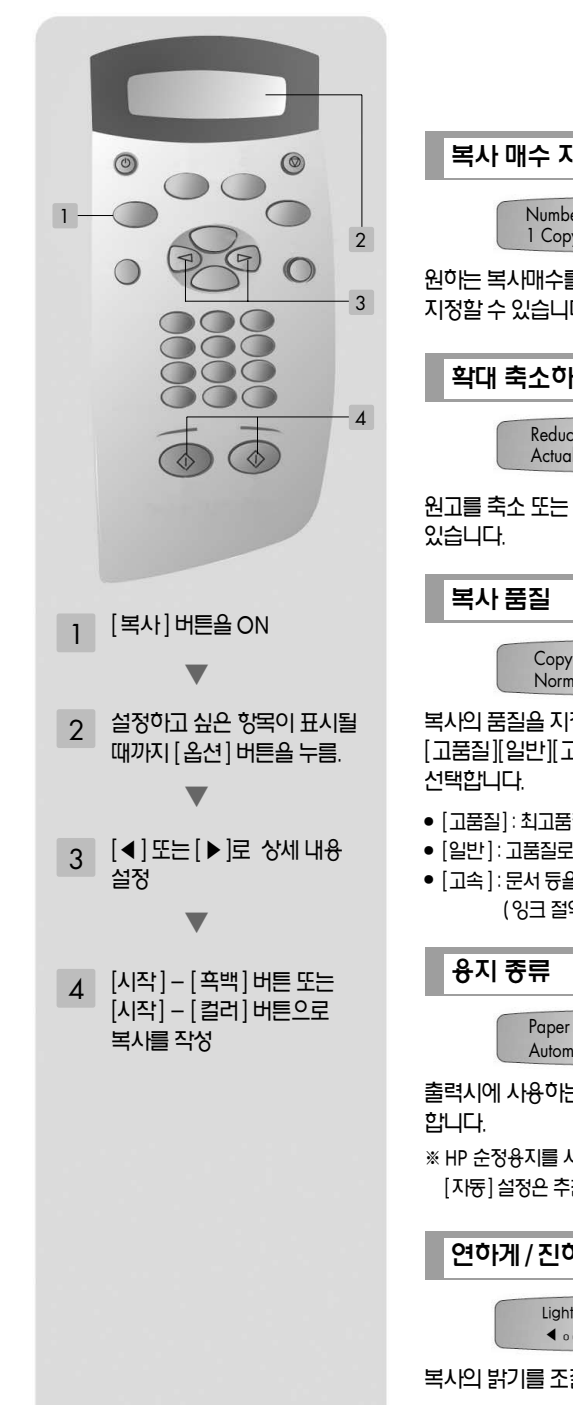

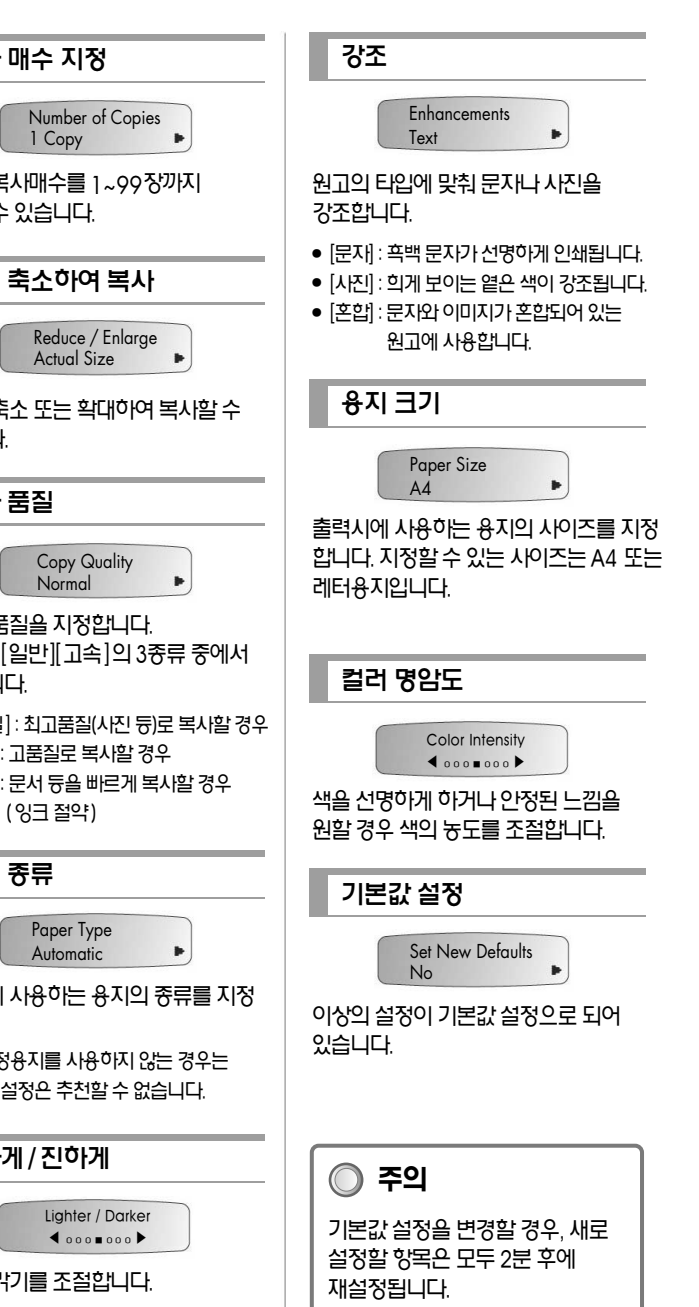

t

![](_page_42_Figure_0.jpeg)

 $'2110'$ psc 2110에서 복사의 기본적인 설정 방법은 다음과 같은 순서로 진행됩니다.

41

[사용자(축소/확대)]를사용하여90%로축소하여복사하십시오. [사용자(축소/확대)]의설정방법에관해서는44페이지를참조하십시오.

#### **◯ 포인트 ▶ A4 사이즈의 원고를 [융지 사이즈에 맞게 복사] 기능을 사용하여 복사이는 경우,** 일부분복사되지않는경우(몇mm 가잘려진경우)의대처방안

- \_ 원고를 복사 유리판의 우측 하단 모서리에 꼭 맞게 올려 놓았는지 확인하십시오.
- 복사 유리판 전체가 오염되지 않도록 주의하십시오.
- 이 기능은 큰 사이즈의 원고를 작은 사이즈의 용지에 복사할 수 없습니다.
- 
- 
- 응지 크기는 A4 사이즈 또는 레터 사이즈만 설정 가능합니다.
- 
- 
- 
- 
- 
- 
- 
- 
- 
- **주의**

이 기능을 사용함으로써 페이지 가장자리의 문자나 이미지가 끊어져 인쇄되지 않았던 문제를 해결할 수 있습니다.

## **포인트**

![](_page_43_Picture_24.jpeg)

복사

● A4 전면에 인쇄되어 있는 원고를 A4 용지에 맞춰 복사한 경우

![](_page_43_Picture_26.jpeg)

![](_page_43_Picture_27.jpeg)

![](_page_43_Picture_28.jpeg)

![](_page_43_Picture_29.jpeg)

설정한 용지의 크기(A4 또는 레터 사이즈)에 맞춰 원고를 자동적으로 확대하여 복사할 수 있습니다.

## 편리한 복사 기능 ① 용지 크기에 맞춘 복사

**편리한 복사 기능**

![](_page_44_Figure_1.jpeg)